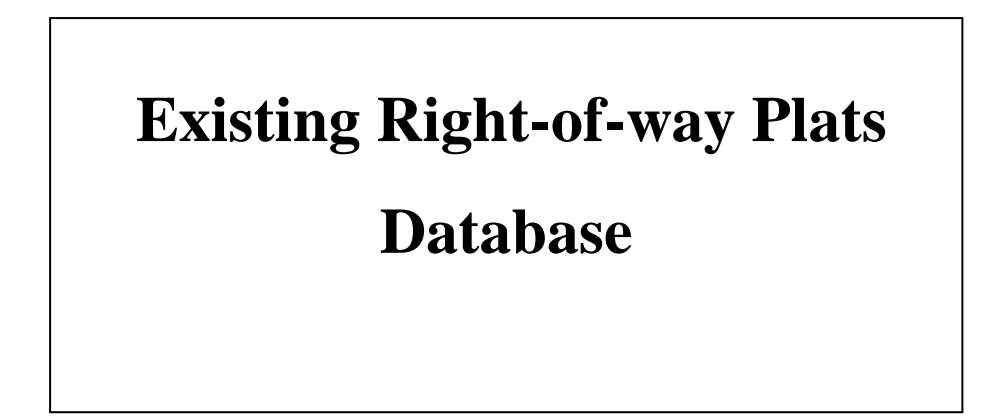

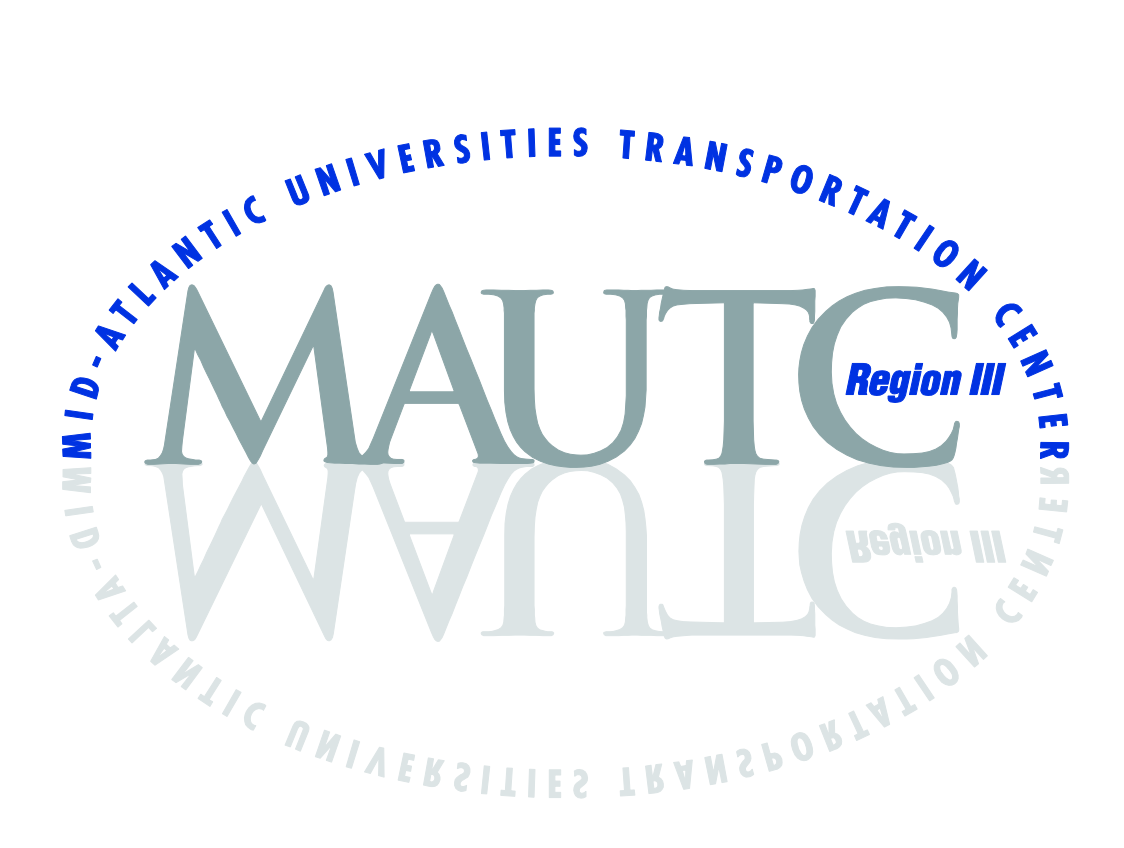

### **The Pennsylvania State University University of Maryland University of Virginia Virginia Polytechnic Institute and State University West Virginia University**

The Pennsylvania State University  $*$  The Thomas D. Larson Pennsylvania Transportation **Institute** Transportation Research Building  $*$  University Park, Pennsylvania 16802-4710 **Phone: 814-863-1909 Fax: 814-863-37073 www.pti.psu.edu/mautc**

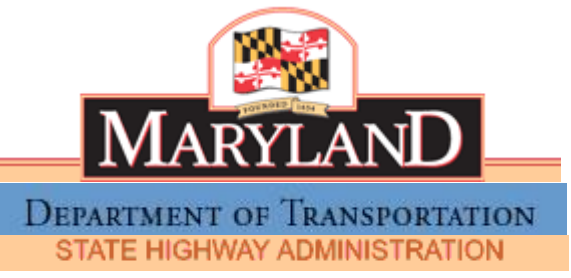

# **Existing Right-of-way Plats Database**

# **Final Report**

Prepared for

## **Maryland Department of Transportation**

**The Maryland State Highway Administration**

By

**Ali Haghani Masoud Hamedi Hadi Sadrsadat Heather Smith**

**Department of Civil and Environmental Engineering University of Maryland February 2010**

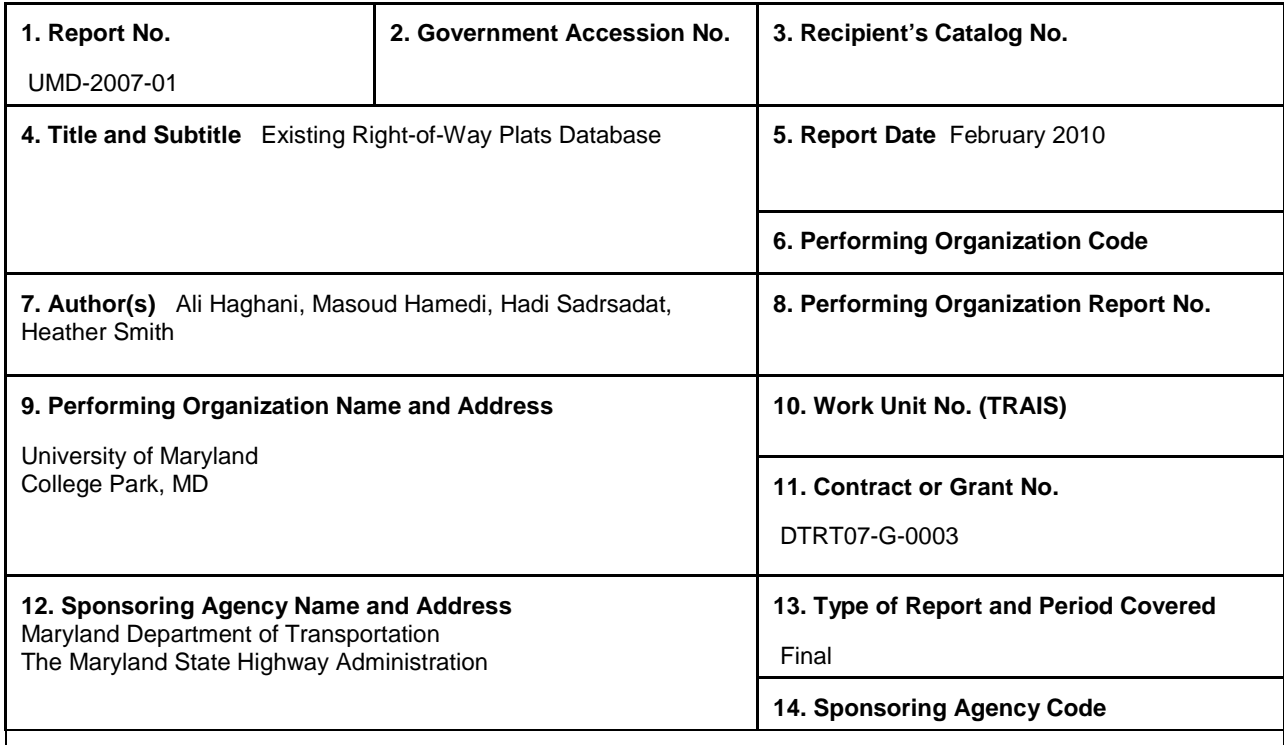

#### **15. Supplementary Notes**

#### **16. Abstract**

The Maryland State Highway Administration's Office of Real Estate processes a high volume of plat information and research requests on a daily basis. This is a lengthy process which is completed manually. The Office of Real Estate intends to improve the plat retrieval process by incorporating an automated system. A team of University of Maryland researchers developed a prototype system in which graphical plat queries may be conducted. In order for the graphical search to work, the four corner coordinates of each plat must be included in a database that is tied to this system. Currently, this information is missing. A solution is to geo-reference plats to an ArcGIS map. There are approximately 60,000 plats in the plat inventory which are currently in use at the Office of Real Estate which need to be geo-referenced in order for this system to be effective. Two sample sets of plats were given to the University of Maryland research team to estimate the time needed to geo-reference the entire set of plats.

University of Maryland researchers participated in several training sessions at SHA to learn about plat reading and the georeferencing of plats. This information coupled with ArcGIS skills allowed two researchers to geo-reference two sample sets of plats that included a total of 281 plats. The following issues were encountered during the process of geo-referencing the sample plats.

- Some plat files were too old and showed areas have been changed
- Some plats lacked information on very short segments of road
- In some cases, there were errors in plat drawing
- Scale of ArcGIS and plat files were inconsistent
- In some cases there were multiple road segments in a single plat drawing

If the location of a plat could not be determined, it could not be geo-referenced. Of the sample set, a total of 255 plats could be geo-referenced. 56 plats could not be geo-referenced due to one or more of the issues noted above. Our conclusion from georeferencing the sample plats is that it takes an average of 13.77 minutes to geo-reference a plat. Based on this experiment, the research team estimates that geo-referencing all 60,000 plats will require approximately 13,800 person-hours. If we only consider the time that it took to geo-reference the plats in the second set that was provided by SHA, the average time to geo-reference a plat was 10.77 minutes. This reduction in average time is a result of the experience gained andthe lessons learned from georeferencing the first set of plats. Considering this shorter average time per plat the total person-hours required to geo-reference all 60,000 plats is estimated to be 10,800.

The research team also investigated two systems that are currently in use in SHA in an effort to explore the possibility of integrating the Real Estate plat database in these systems. The Office of Real Estate Management System (OREMS) is a database

system which is used as an online organization tool for Maryland State Highway Administration's Office of Real Estate. The website includes a plat query database currently used to keep a record of plats, but not to locate plats. The database offers a text based query for a Plat Search, Project Search, and Property Search. The system does not currently have a graphical query capability. A number of suggestions are made in this report to enhance the current search engine. In an earlier effort, a team of researchers of University of Maryland developed an automated prototype system which has graphical query capability. So, a link between OREMS and this system must be established. With a few moderate changes, the system would be compatible with the SHA system.

The State Highway Administration Web Mapping Engine (SHAWME) is an application used to research geographical data in the state of Maryland. Current GIS data is available on this web-based application. The Office of Real Estate rarely uses SHAWME because plats are not included in the system. After exploring the SHAWME system in great depth, suggestions are made to integrate the prototype system that was developed in the University of Maryland earlier efforts with the GIS layers that are available in SHAWME and the plat database in OREMS. Completion of this integration along with completion of geo-referencing of the 60,000 plats will enable SHA Office of Real Estate personnel to access the full capabilities of the prototype system developed by the University of Maryland including the text based and graphical queries, plat search and plat retrieval and display.

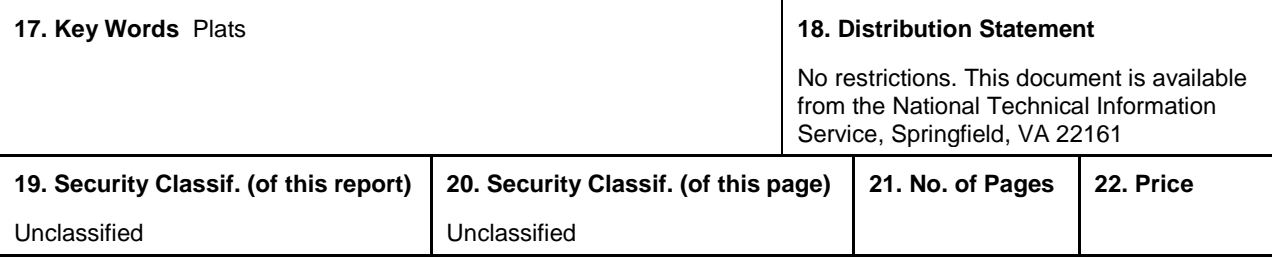

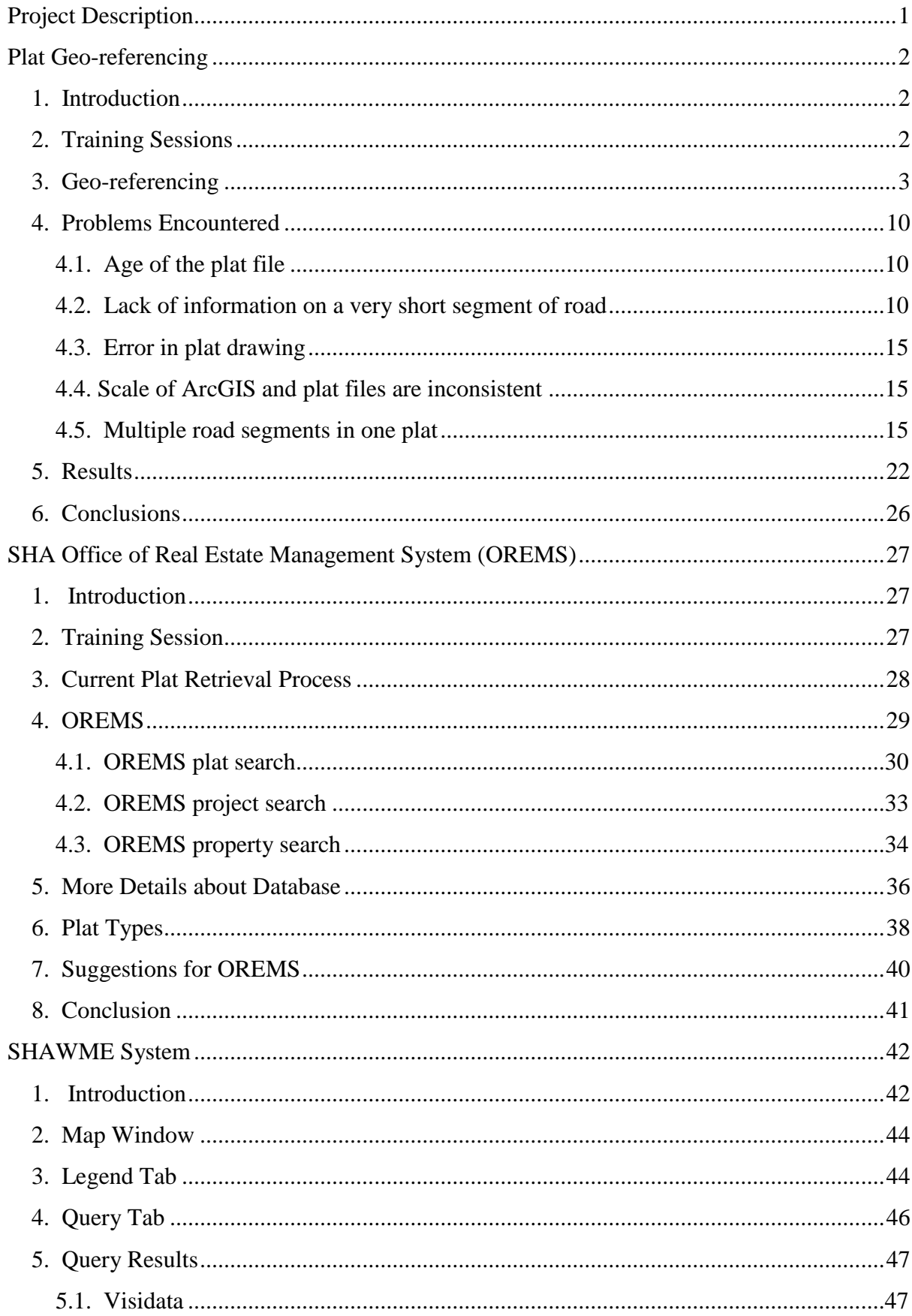

## **Table of Contents**

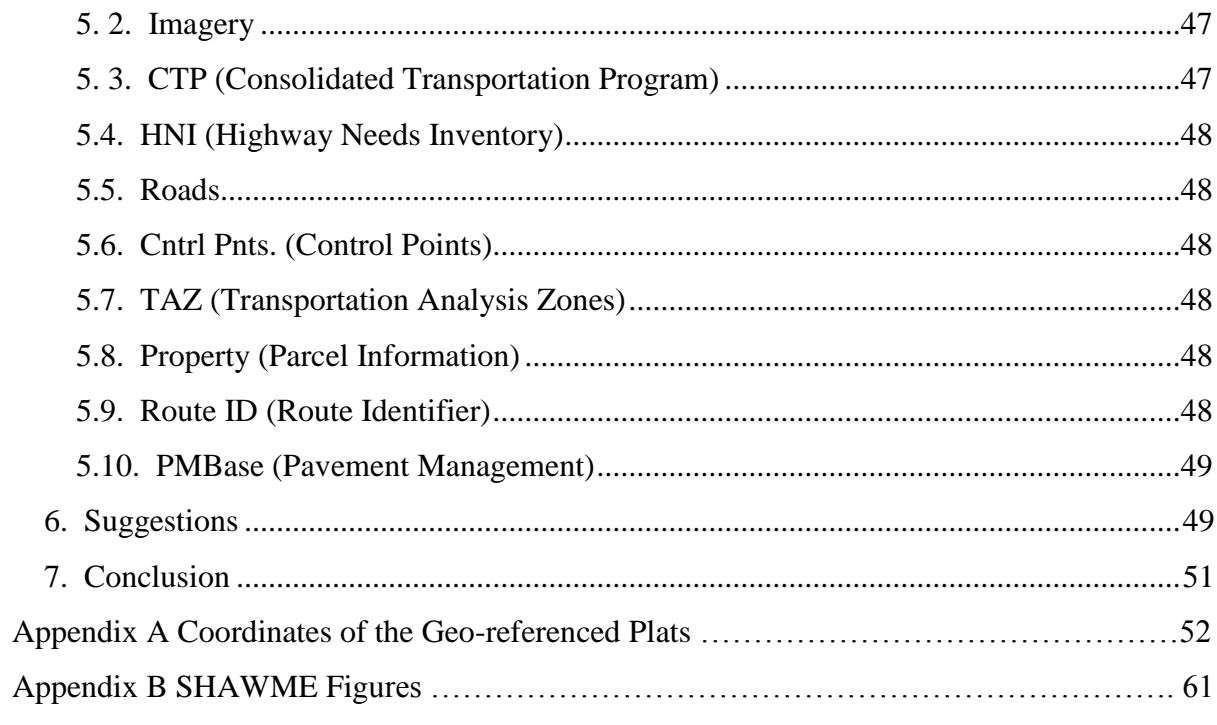

## **List of Tables**

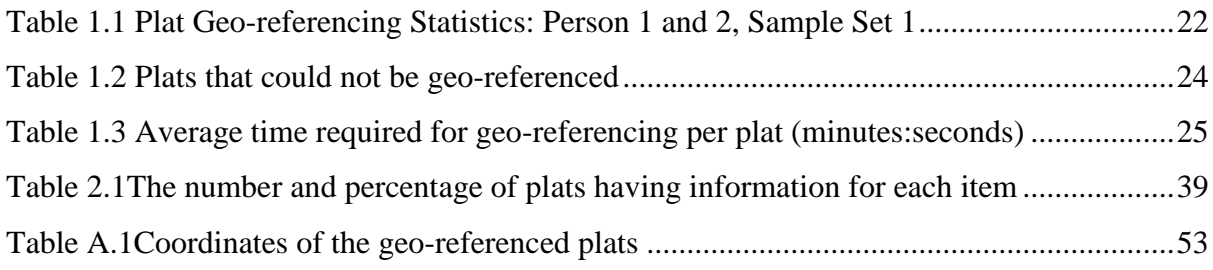

## **List of Figures**

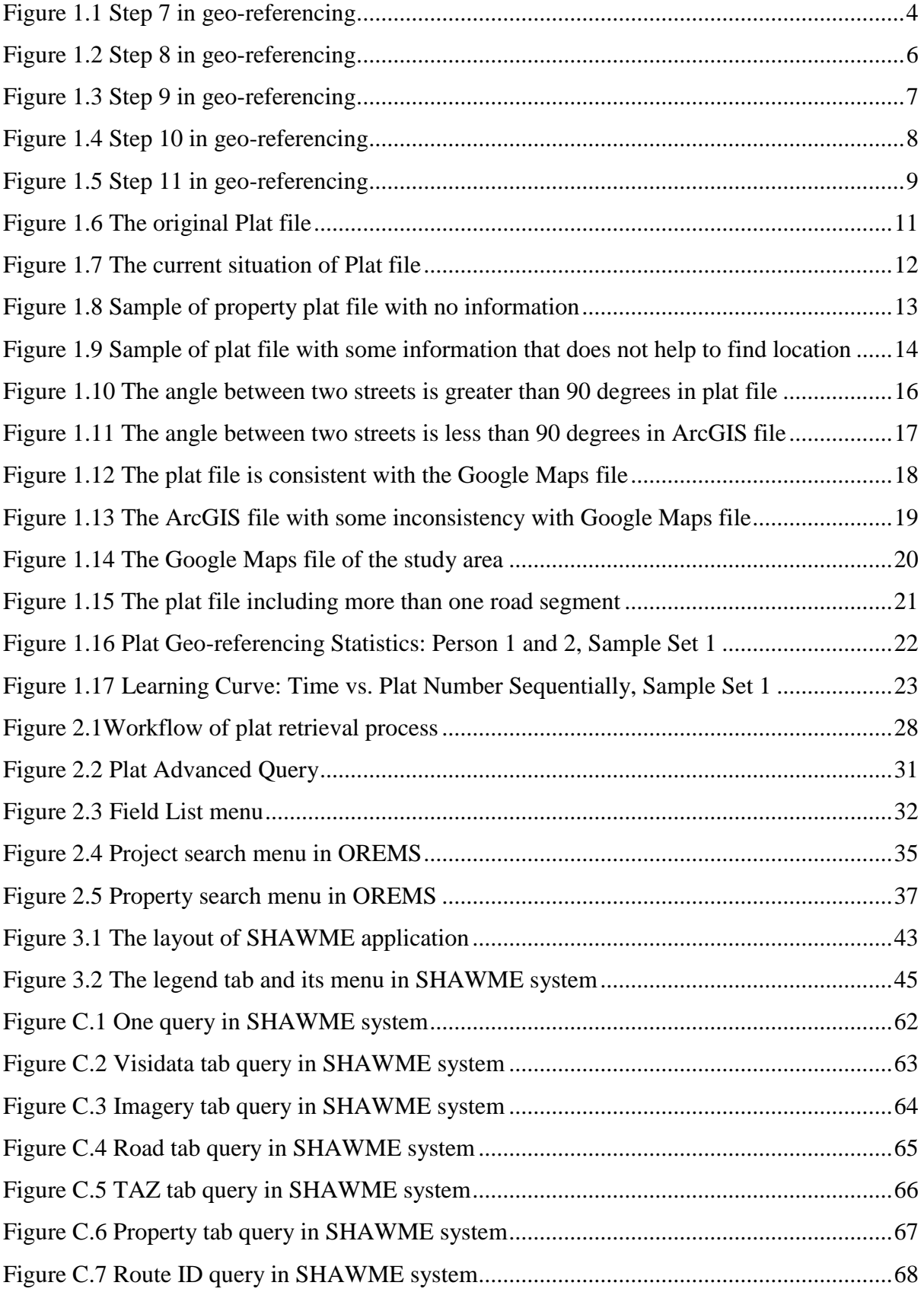

#### **Executive Summary**

The Maryland State Highway Administration's Office of Real Estate processes a high volume of plat information and research requests on a daily basis. This is a lengthy process which is completed manually. The Office of Real Estate intends to improve the plat retrieval process by incorporating an automated system. A team of University of Maryland researchers developed a prototype system in which graphical plat queries may be conducted. In order for the graphical search to work, the four corner coordinates of each plat must be included in a database that is tied to this system. Currently, this information is missing. A solution is to geo-reference plats to an ArcGIS map. There are approximately 60,000 plats in the plat inventory which are currently in use at the Office of Real Estate which need to be georeferenced in order for this system to be effective. Two sample sets of plats were given to the University of Maryland research team to estimate the time needed to geo-reference the entire set of plats.

University of Maryland researchers participated in several training sessions at SHA to learn about plat reading and the geo-referencing of plats. This information coupled with ArcGIS skills allowed two researchers to geo-reference two sample sets of plats that included a total of 281 plats. The following issues were encountered during the process of georeferencing the sample plats.

- Some plat files were too old and showed areas have been changed
- Some plats lacked information on very short segments of road
- In some cases, there were errors in plat drawing
- Scale of ArcGIS and plat files were inconsistent
- In some cases there were multiple road segments in a single plat drawing

If the location of a plat could not be determined, it could not be geo-referenced. Of the sample set, a total of 255 plats could be geo-referenced. 56 plats could not be geo-referenced due to one or more of the issues noted above. Our conclusion from geo-referencing the sample plats is that it takes an average of 13.77 minutes to geo-reference a plat. Based on this experiment, the research team estimates that geo-referencing all 60,000 plats will require approximately 13,800 person-hours. If we only consider the time that it took to geo-reference the plats in the second set that was provided by SHA, the average time to geo-reference a plat was 10.77 minutes. This reduction in average time is a result of the experience gained and the lessons learned from geo-referencing the first set of plats. Considering this shorter average time per plat the total person-hours required to geo-reference all 60,000 plats is estimated to be 10,800.

The research team also investigated two systems that are currently in use in SHA in an effort to explore the possibility of integrating the Real Estate plat database in these systems. The Office of Real Estate Management System (OREMS) is a database system which is used as an online organization tool for Maryland State Highway Administration's Office of Real Estate. The website includes a plat query database currently used to keep a record of plats, but not to locate plats. The database offers a text based query for a Plat Search, Project Search, and Property Search. The system does not currently have a graphical query capability. A number of suggestions are made in this report to enhance the current search engine. In an earlier effort, a team of researchers of University of Maryland developed an automated prototype system which has graphical query capability. So, a link between OREMS and this system must be established. With a few moderate changes, the system would be compatible with the SHA system.

The State Highway Administration Web Mapping Engine (SHAWME) is an application used to research geographical data in the state of Maryland. Current GIS data is available on this web-based application. The Office of Real Estate rarely uses SHAWME because plats are not included in the system. After exploring the SHAWME system in great depth, suggestions are made to integrate the prototype system that was developed in the University of Maryland earlier efforts with the GIS layers that are available in SHAWME and the plat database in OREMS. Completion of this integration along with completion of georeferencing of the 60,000 plats will enable SHA Office of Real Estate personnel to access the full capabilities of the prototype system developed by the University of Maryland including the text based and graphical queries, plat search and plat retrieval and display.

#### **Project Description**

<span id="page-10-0"></span>Office of Real Estate (ORE) within Maryland State Highway Administration (SHA) processes a high volume of plat information and research requests on a daily basis. This is a lengthy process which is completed currently manually. The typical turnaround time for such a research request ranges from two to eight weeks. The ORE intends to establish a computerized system that can automate and hence speed up the plat retrieval process. In earlier phases of this project, a team of University of Maryland researchers developed a prototype system that allows a user to conduct plat queries graphically. The current phase of the project which is covered by this report focused on investigating the enhancements that need to be made to SHAWME and the OREMS database in order to integrate the prototype system developed by the University of Maryland with these systems to address the ORE needs. As part of this project the research team was also required to geo-reference 100 plats selected by the ORE personnel from different years and assess the time requirements for georeferencing all existing plats.

An automated plat retrieval system requires each plat to include all four corner coordinates in the database. Plats issued after 2006 have coordinate information labeled on the plat image file, but these coordinates are not recorded in any database. Older plats do not have any coordinate information at all. Plats which are geo-referenced to an ArcGIS file can be located with the prototype system. Geo-referencing 60,000 plats is a large undertaking for which time and budget must be considered. The University of Maryland research team used a sample of 281 plats to estimate the time required to geo-reference the 60,000 plats and add them to the database. While originally the requirement was to geo-reference only 100 plats, through the process we concluded that it was best to geo-reference additional plats after gaining experience with the geo-referencing process to have a better estimate of the time required.

In order to implement the prototype system that was developed in earlier phases of the project, an in depth knowledge of the current State Highway Administration programs is necessary. The programs of interest are Office of Real Estate Management System (OREMS) and State Highway Administration Web Mapping Engine (SHAWME). To complete this project, University of Maryland researchers received training from SHA personnel. The researchers explored the OREMS and SHAWME test sites remotely, using a VPN client to gain access. Recommendations are made to facilitate the integration of the prototype plat retrieval system with OREMS and SHAWME effectively.

### **Plat Geo-referencing**

#### <span id="page-11-1"></span><span id="page-11-0"></span>**1. Introduction**

Maryland's Office of Real Estate database contains approximately 60,000 plats and this number is growing. Currently, any plat needed is found by hand, a time-consuming and error-prone process. A research team from the University of Maryland developed an automated computerized system that locates plats based on a graphical query input. This computerized system requires every plat to have coordinates on all four corners. Unfortunately, the vast majority of plats do not have these necessary coordinates.

Once a plat is geo-referenced to an ArcGIS file, it can be retrieved through the automated computerized system. In order to predict the time required to geo-reference all 60,000 plats in the database a set of sample plats was examined. Two persons worked with 281 sample plats within the state of Maryland. The first set included 104 plats from Baltimore County. The research team, SHA ORE personnel and the SHA project Manager concluded that a better time estimate could be obtained if additional plats were geo-referenced. Subsequently, a set of 177 additional plats were geo-referenced. The time spent processing each plat was recorded, whether or not the geo-referencing process was successful. If the research team was not able to geo-reference a plat, the reason was also noted. By analyzing the time required for geo-referencing each plat and the total time required for all 281 plats, we were able to estimate the total time required for geo-referencing all 60,000 plats relatively accurately.

#### <span id="page-11-2"></span>**2. Training Sessions**

Two members of the University of Maryland research team participated in various training sessions that were conducted by the SHA personnel. The first one was conducted on Monday, March 9<sup>th,</sup> 2009 was conducted at the SHA Headquarters by Mr. Carl Henderson, SHA GIS specialist who trained the University of Maryland personnel on geo-referencing. Mr. Henderson demonstrated the geo-referencing process step by step for plats with latitude and longitude coordinates. The trainees repeated the process, asking questions to clarify each step, while Mr. Henderson offered recommendations. Hadi Sadrsadat and Ms. Heather Smith attended this session.

The second training session was held on 20 March 2009 at the SHA Glen Bernie Shop. This training was focused on plat reading. The plat reading class was presented by the Maryland Office of Real Estate. This introductory class provided a general overview of basic plat reading skills. Topics included interpreting an engineering scale, identifying different types of land acquisition, understanding station numbers, centerlines, and offset terms, and reading symbols on plat drawings. Ms. Heather Smith attended this session.

Finally on 11 June 2009 at SHA Headquarters, SHA plat Real Property Specialist, Mr. Jim Engle, conducted a training session for Hadi Sadrsadat and Heather Smith. Mr. Engle defined key elements relevant to all plats. The most significant elements include the base line of right-of-way, reference block, match line, offset lines, equality stations, right-of-way line of through highway, acquisition data, and easements. He also showed the trainees the location of all plats on file and the master plat files.

#### <span id="page-12-0"></span>**3. Geo-referencing**

The methodology of geo-referencing that was followed to geo-reference 281 sample plats is described as follows:

- 1. Open Arc Map.
- 2. Open geo-referencing tool bar.
- 3. Add plat file (in TIF format) to geo-reference and record start time.
- 4. Find the location of the plat file by county.
- 5. Add appropriate county ArcGIS file.
- 6. Find the location of the plat file on the ArcGIS file. This step is typically the most time consuming because older plats are hard to read.
- 7. Find common features between the plat file and the ArcGIS file. These common features include but are not limited to intersections, rivers, road shape, and road centerlines. Figure 1.1 shows this step.

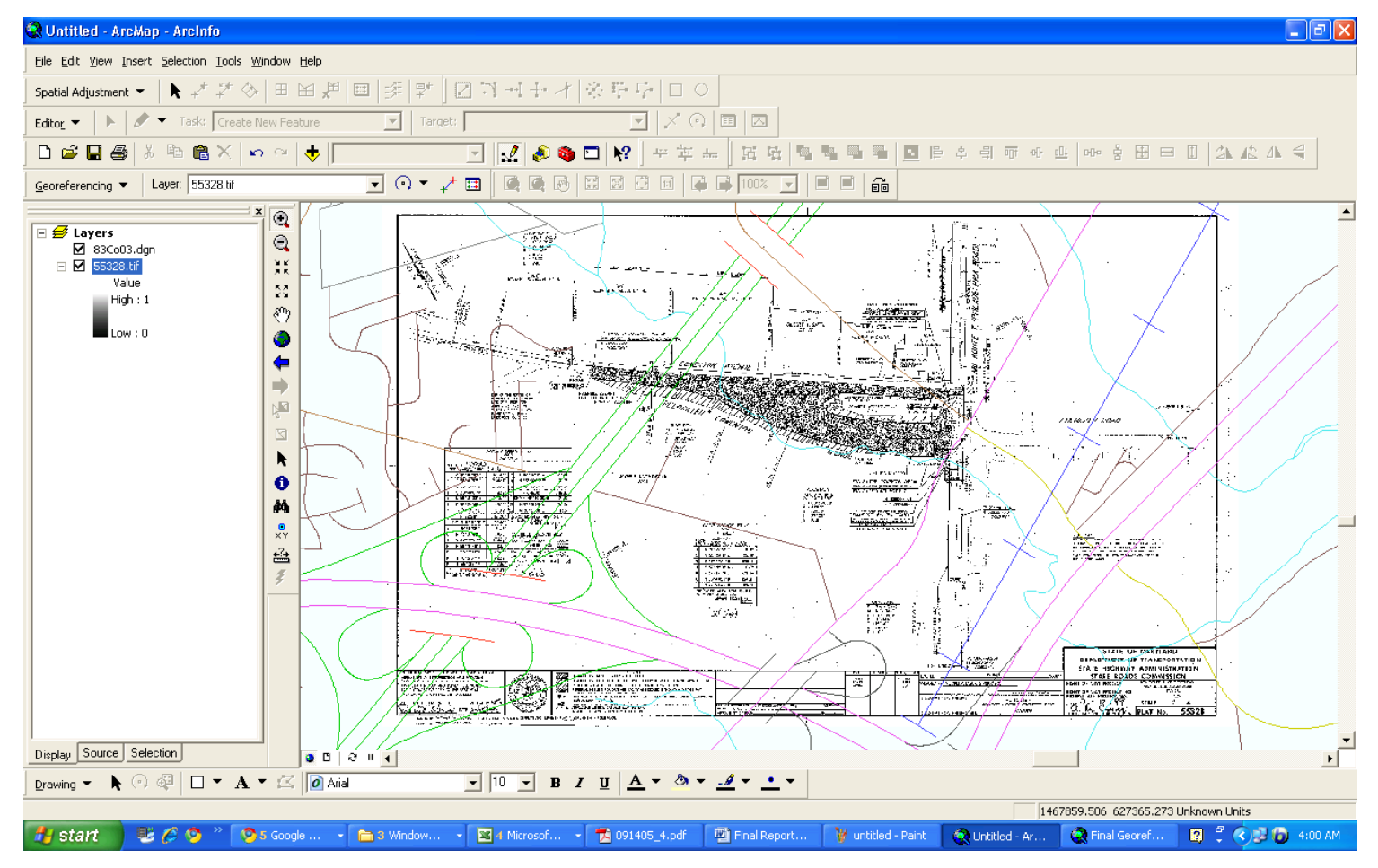

**Figure 1.1**

<span id="page-13-0"></span>**Step 7 in geo-referencing**

- 8. Click on a feature of the plat using 'add control point'. Then Click on the same feature/element on the ArcGIS file. This step is shown in Figure 1.2.
- 9. Repeat steps 7 and 8 for at least four common points. Figure 1.3 shows this step of the process.
- 10. Check if the residual value in the link table is less than 1 for all points. If it is greater than 1, delete the largest residual value point and geo-reference another point until all values are as close to 1 as possible. This step is shown in Figure 1.4.
- 11. Click 'rectify' and save it as a TIF file and record end time. Figure 1.5 shows this step. Figure 1.5 depicts this step.
- 12. Re peat steps 3 though 11 for each plat.

Two sample plat sets were used in the geo-referencing process to accurately estimate the time required for geo-referencing 60,000 plats. The first set of plats was composed of 104 plats all within Baltimore Country. They covered MD 7, MD 45, MD 128, MD 144, MD 147, MD 588, US 40 and US 1. Having a set of plats from the same county speeds up the georeferencing process because in steps 4 and 5, finding the county to which the plat belongs and adding the appropriate ArcGIS file, does not need to be repeated for every plat. However, the time required for geo-referencing the first set of plats also accounts for the lack of experience of the researchers and the time required for learning and mastering the process.

The second set of 177 plats was from a range of Maryland counties. Many of the plats were sequential or from the same project. Since many of these plats were in different counties, finding the correct county in the ArcGIS file required additional time for geo-referencing, however further training, experience and logical plat order helped reduce the overall time required for geo-referencing these plats.

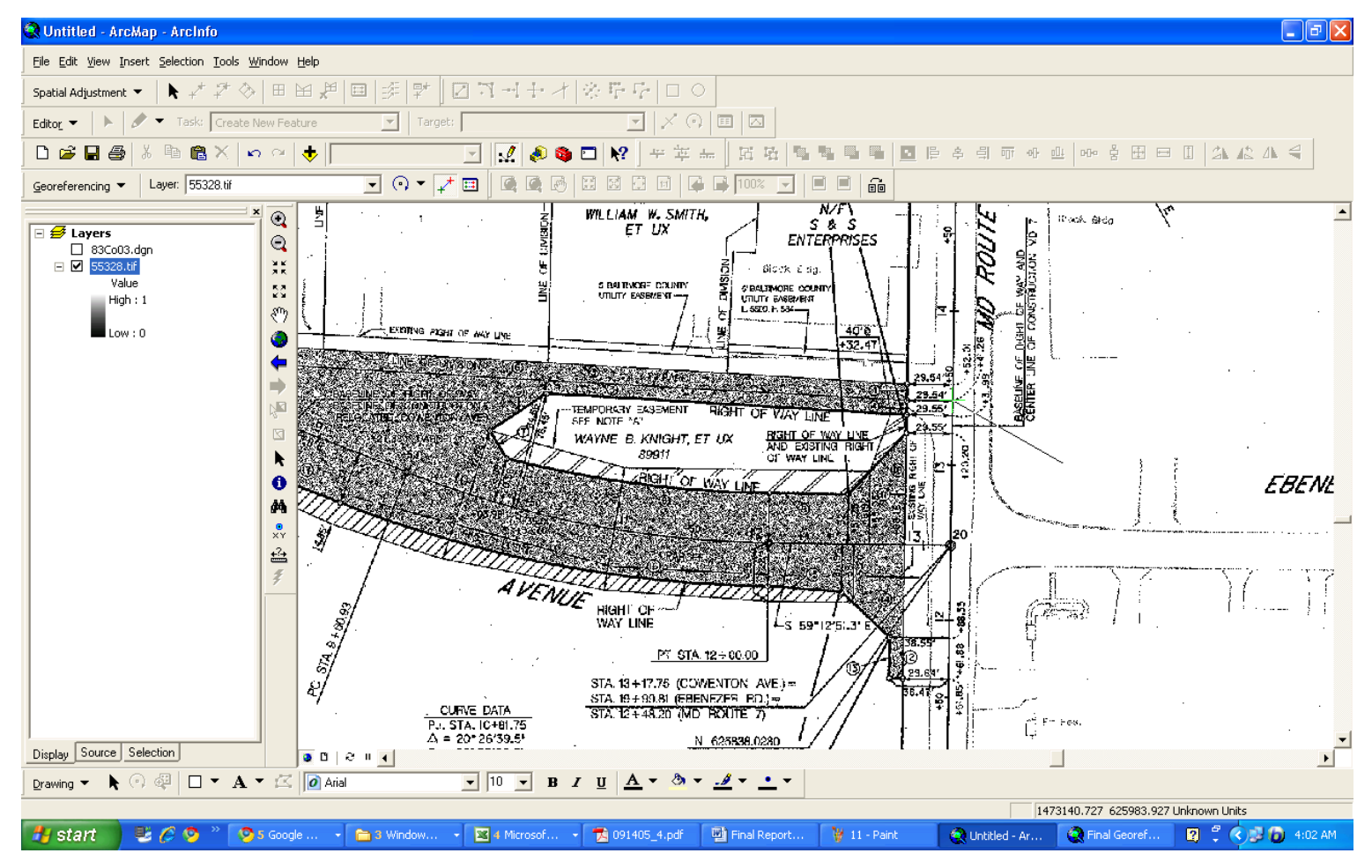

**Figure 1.2**

<span id="page-15-0"></span>**Step 8 in geo-referencing**

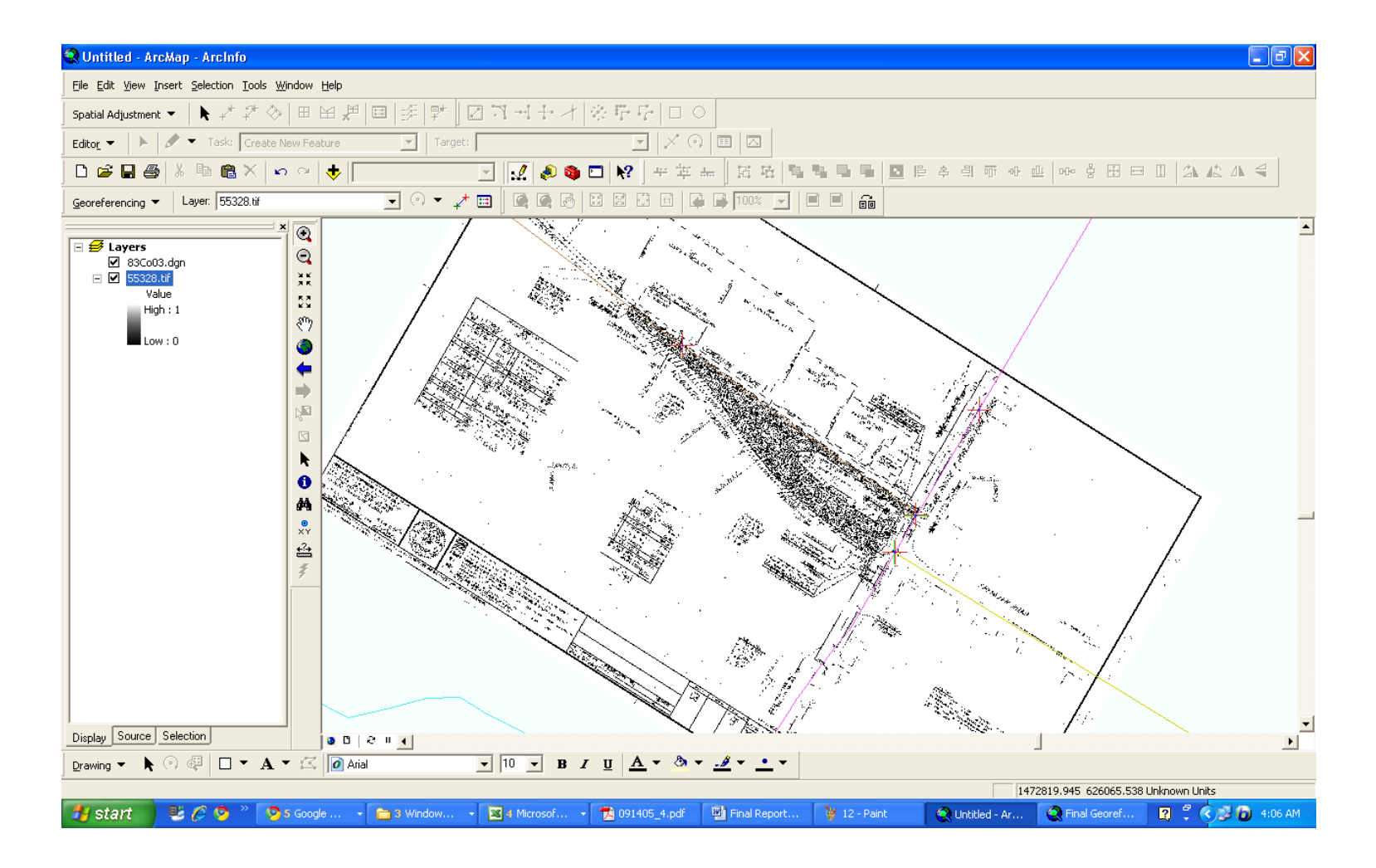

<span id="page-16-0"></span>**Figure 1.3 Step 9 in geo-referencing**

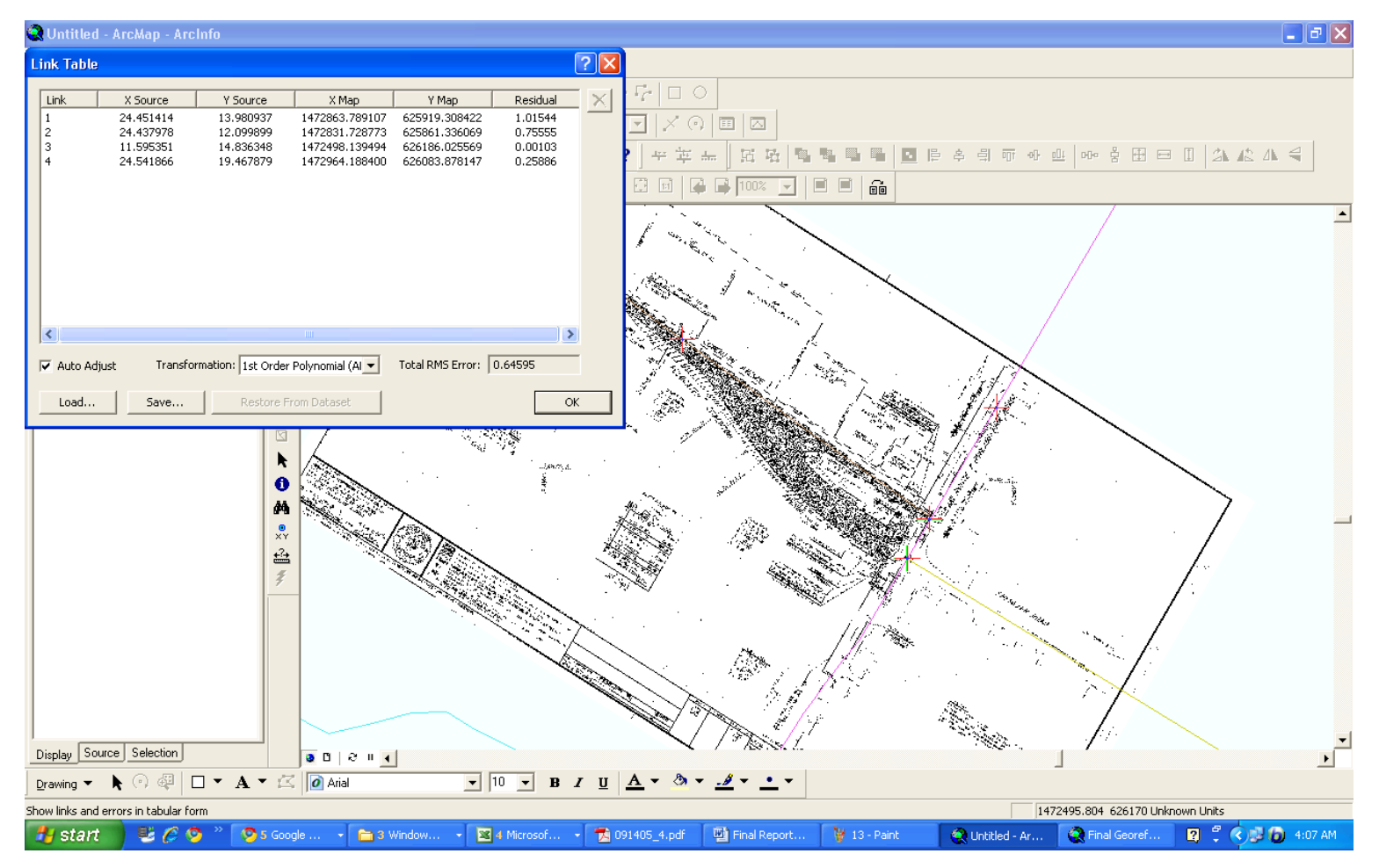

**Figure 1.4**

<span id="page-17-0"></span>**Step 10 in geo-referencing**

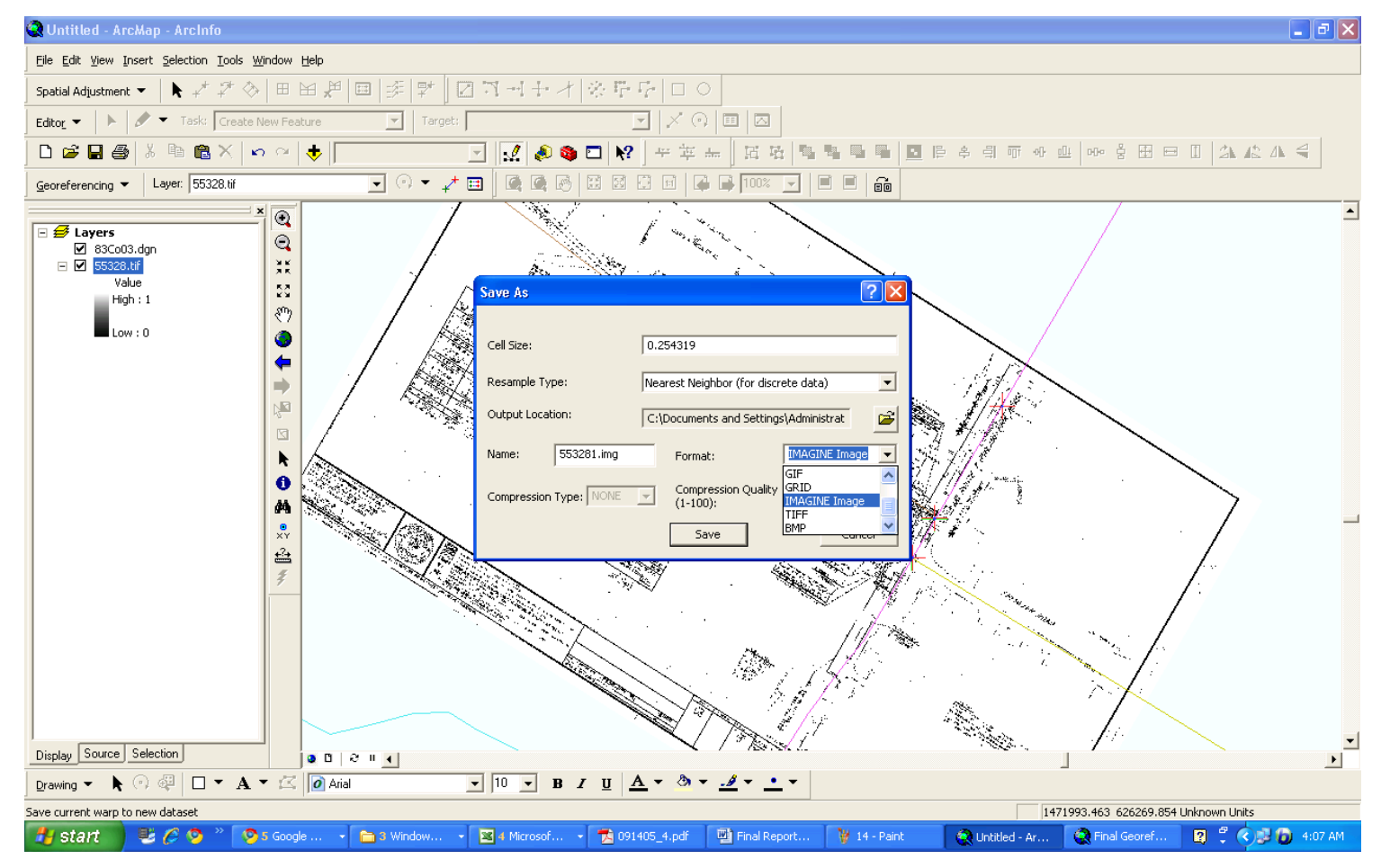

**Figure 1.5**

<span id="page-18-0"></span>**Step 11 in geo-referencing**

#### <span id="page-19-0"></span>**4. Problems Encountered**

Five types of problems were encountered during the geo-referencing process. These problems are summarized below.

#### <span id="page-19-1"></span>**4.1. Age of the plat file**

Some plats were drawings of roads that no longer exist, or drawings of roads for which the road alignment has changed completely. When a few similarities were detected, the plat could be geo-referenced by making some assumptions. However, when everything is different it is impossible to determine the correct location of the plat. For instance, Figure 1.6 shows one plat file issued in 1947. Figure 1.7 shows the same area which exists in the current ArcGIS file. As the figures indicate, there is no loop on the plat file, whereas there are four loops in the ArcGIS file.

Information can be found on plat drawings titles. This gives information for earlier plats over the same area. If the research team had access to all plats in the database, rather than the limited sample, this information possibly could have been used to help located difficult plats.

#### <span id="page-19-2"></span>**4.2. Lack of information on a very short segment of road**

Some plats did not have any intersecting roads or other distinguishable elements to determine a common feature between the plat and the ArcGIS file. If the plat was short and isolated, it was often impossible to accurately geo-reference. Most of these plats are single property plats. For instance, in Figure 1.8 the plat file only shows the property and does not have any other information that helps find its location. Also, in Figure 1.9 there are three streets to help finding the location, yet all of them are private roads and we cannot be found in the ArcGIS file.

In general, if a plat which is difficult to geo-reference has a neighboring plat with more information; it can be geo-referenced to the ArcGIS file based on the end station number location of the neighboring plat.

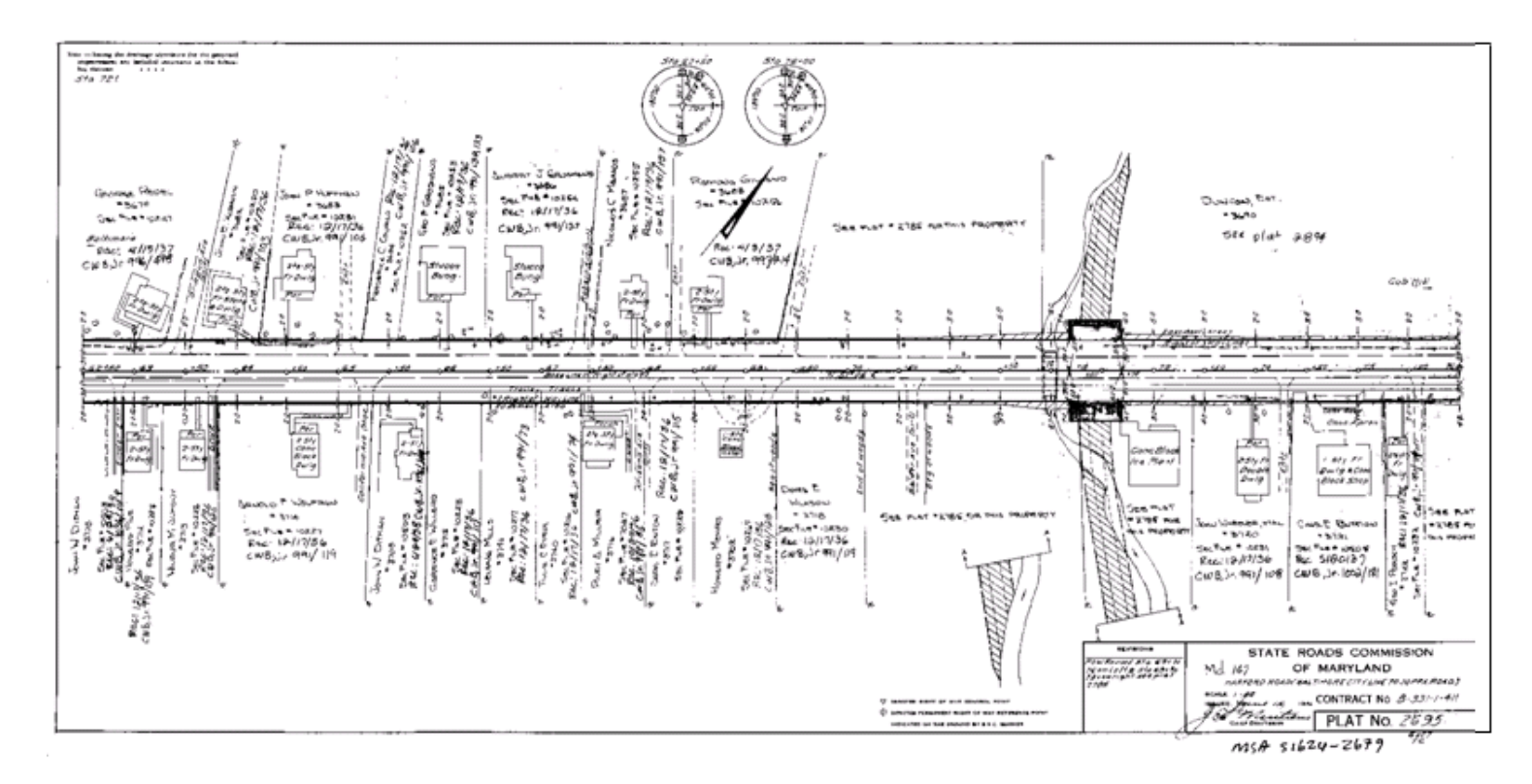

<span id="page-20-0"></span>**Figure 1.6 The original Plat file**

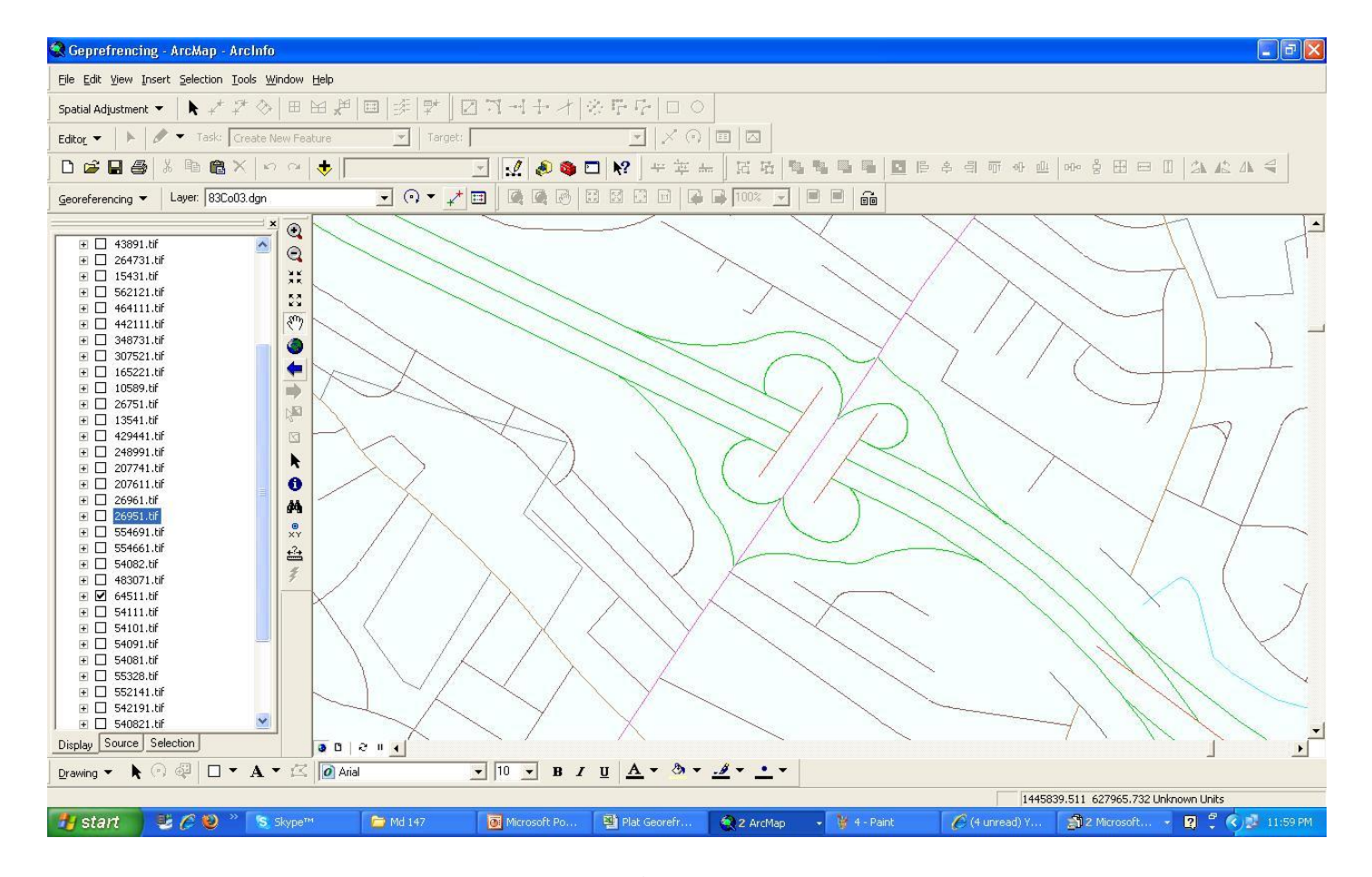

<span id="page-21-0"></span>**Figure 1.7 The current situation of Plat file**

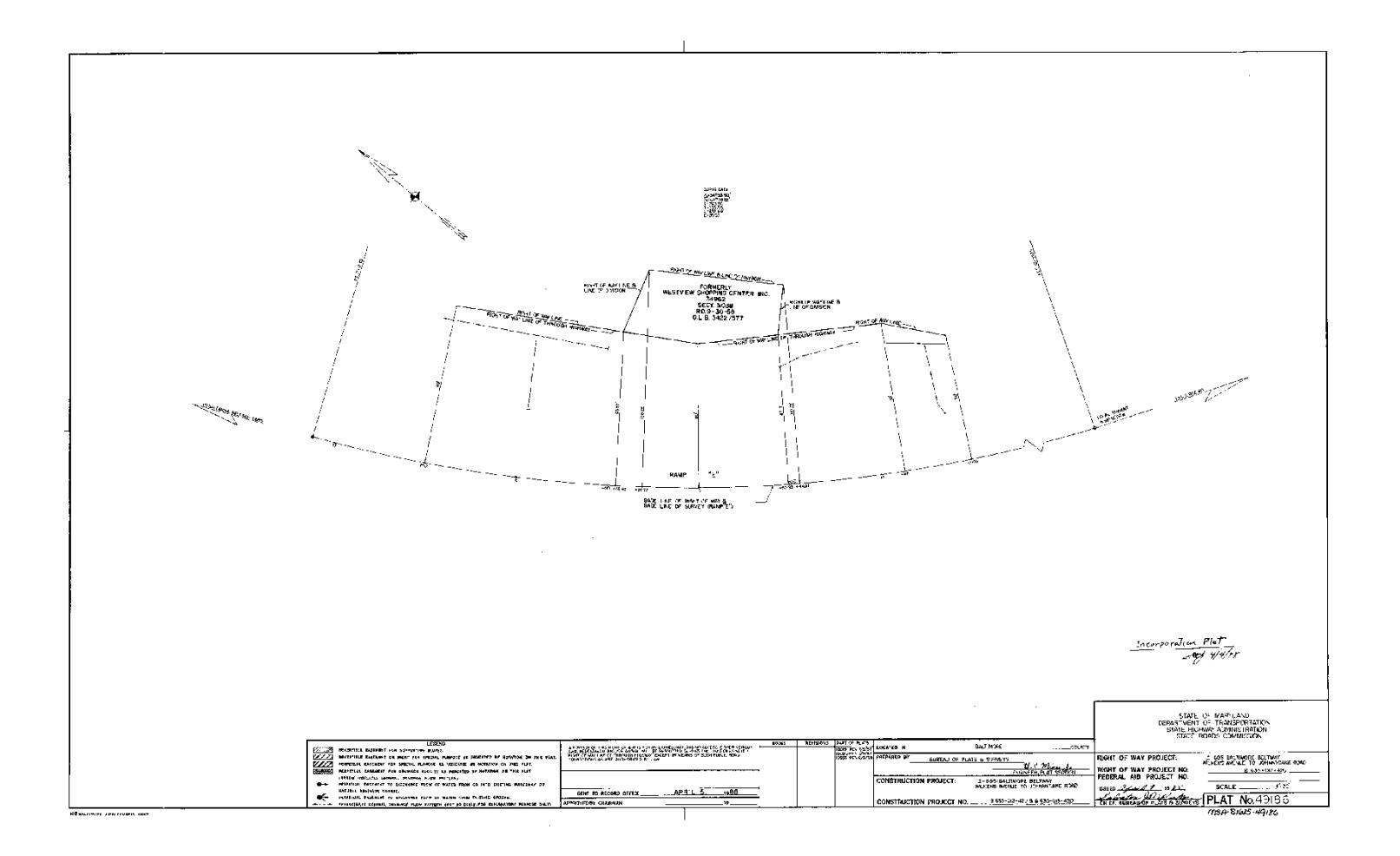

<span id="page-22-0"></span>**Figure 1.8 Sample of property plat file with no information**

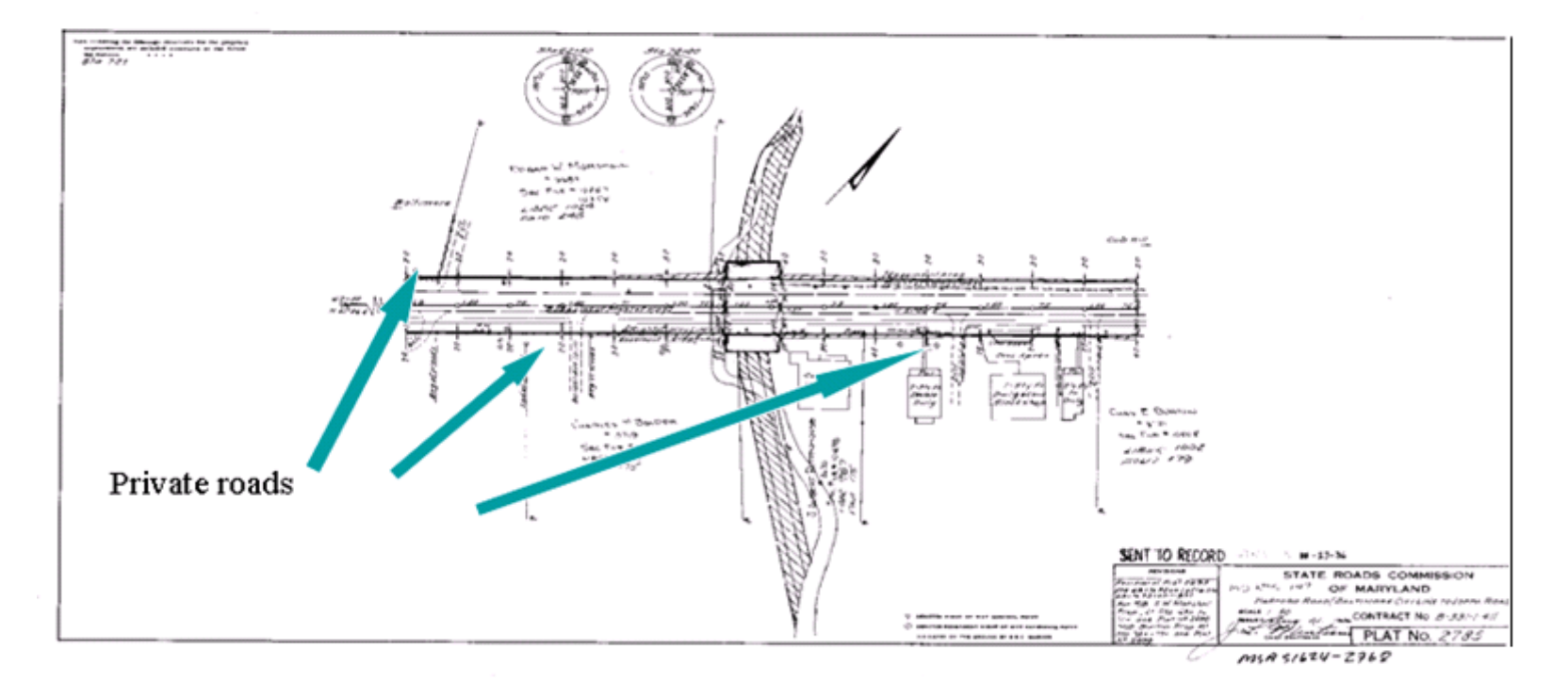

**Figure 1.9**

<span id="page-23-0"></span>**Sample of plat file with some information that does not help to find location**

#### <span id="page-24-0"></span>**4.3. Error in plat drawing**

In some cases, the plat file did not match with the ArcGIS file. When ArcGIS and Google Map matched and the plat drawing differed, it appeared that there were some errors in the plat file drawing. For instance, Figures 1.10 and 1.11 show the same area but the angle between two streets which is shown by red curve is completely different in the plat file and the ArcGIS file. This is most likely due to changes in topography as opposed to an error in any plat drawing. The plats were always drawn correctly for the road geometry at the time. After roads are changed and realigned, the original plat remains the same and on file and a new plat is drawn with the updated year recorded.

#### <span id="page-24-1"></span>**4.4. Scale of ArcGIS and plat files are inconsistent**

In some instances, the ArcGIS file and plat file sometimes did not match in terms of scale. For example, three equally spaced intersections in the ArcGIS file showed up as two close intersections and one farther away. We used Google Maps to locate road names from the plat file in relation to the ArcGIS layout. In some cases when scales were inconsistent, Google Maps agreed with the ArcGIS, however in some other cases it matched the plat file. These plats were still geo-referenced according to the best fit based on the researchers' judgment. For instance, Figures 1.12, 1.13, and 1.14 show the same area on a plat, the ArcGIS file, and the Google Maps image. Comparing the size of the ramps shows that the ArcGIS file is inconsistent with Google Maps which seems to be more accurate. The plat file appears to be correct in this example.

#### <span id="page-24-2"></span>**4.5. Multiple road segments in one plat**

A small number of the sample plats had two or three road segments in one plat drawing. Figure 1.15 shows an example of these plats. These road segments were sequential. If the beginning of 'road segment one' and the end of 'road segment three' were georeferenced to their respective points on the ArcGIS, the plat became unreadable because it was significantly warped and stretched out. Instead, the top road segment was georeferenced in the correct dimensions. Another approach for future work is to geo-reference the plat multiple times, so that each road segment is covered.

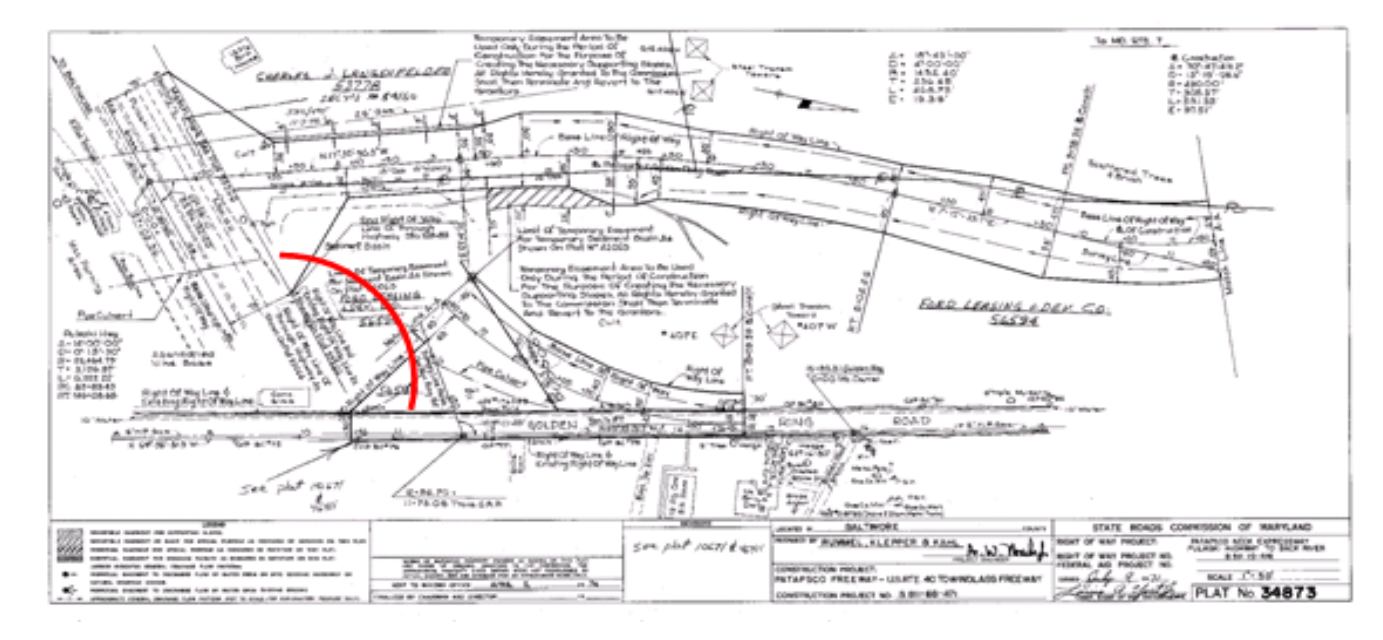

**Figure 1.10**

<span id="page-25-0"></span>**The angle between two streets is greater than 90 degrees in plat file**

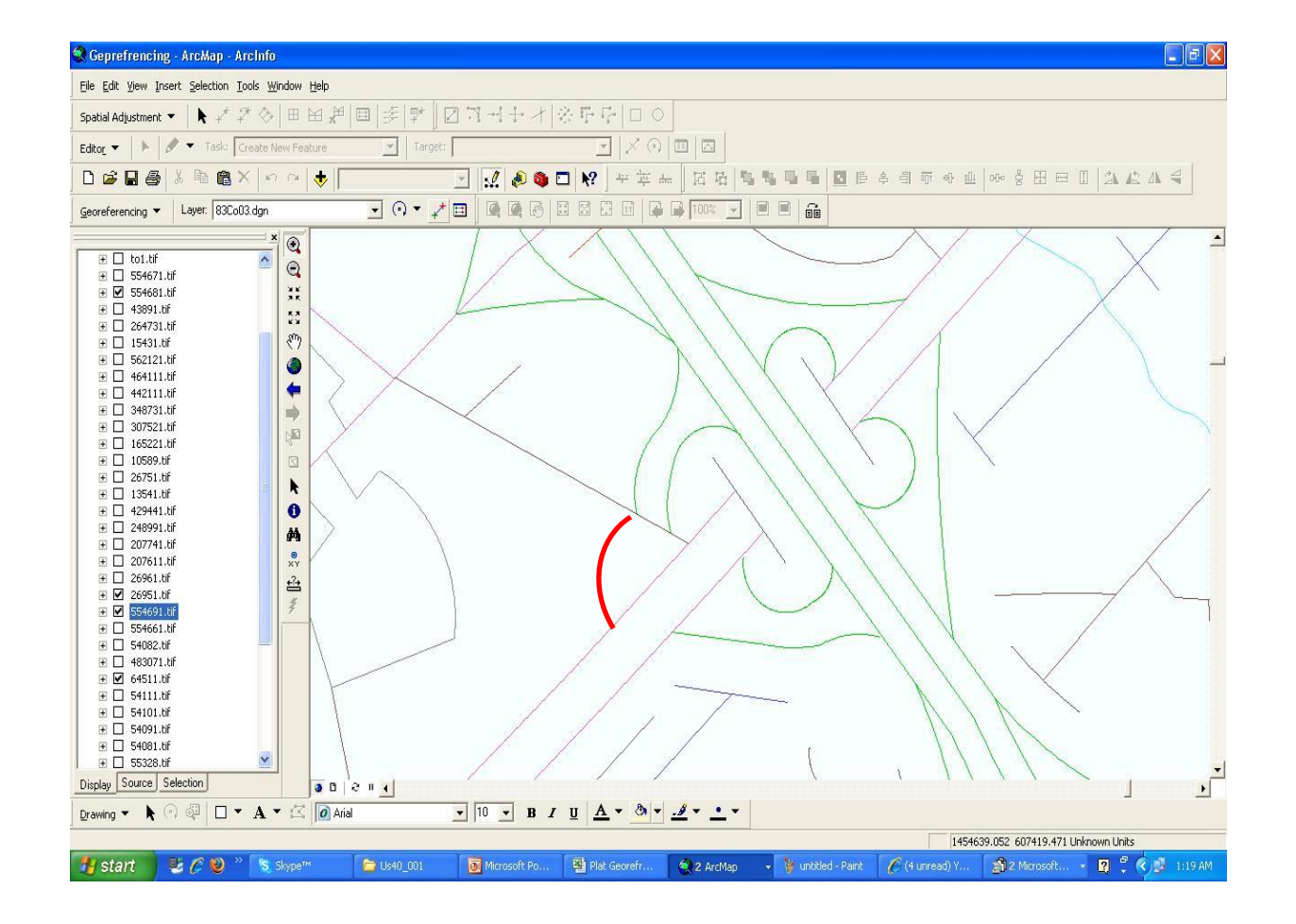

**Figure 1.11**

<span id="page-26-0"></span>**The angle between two streets is less than 90 degrees in ArcGIS file**

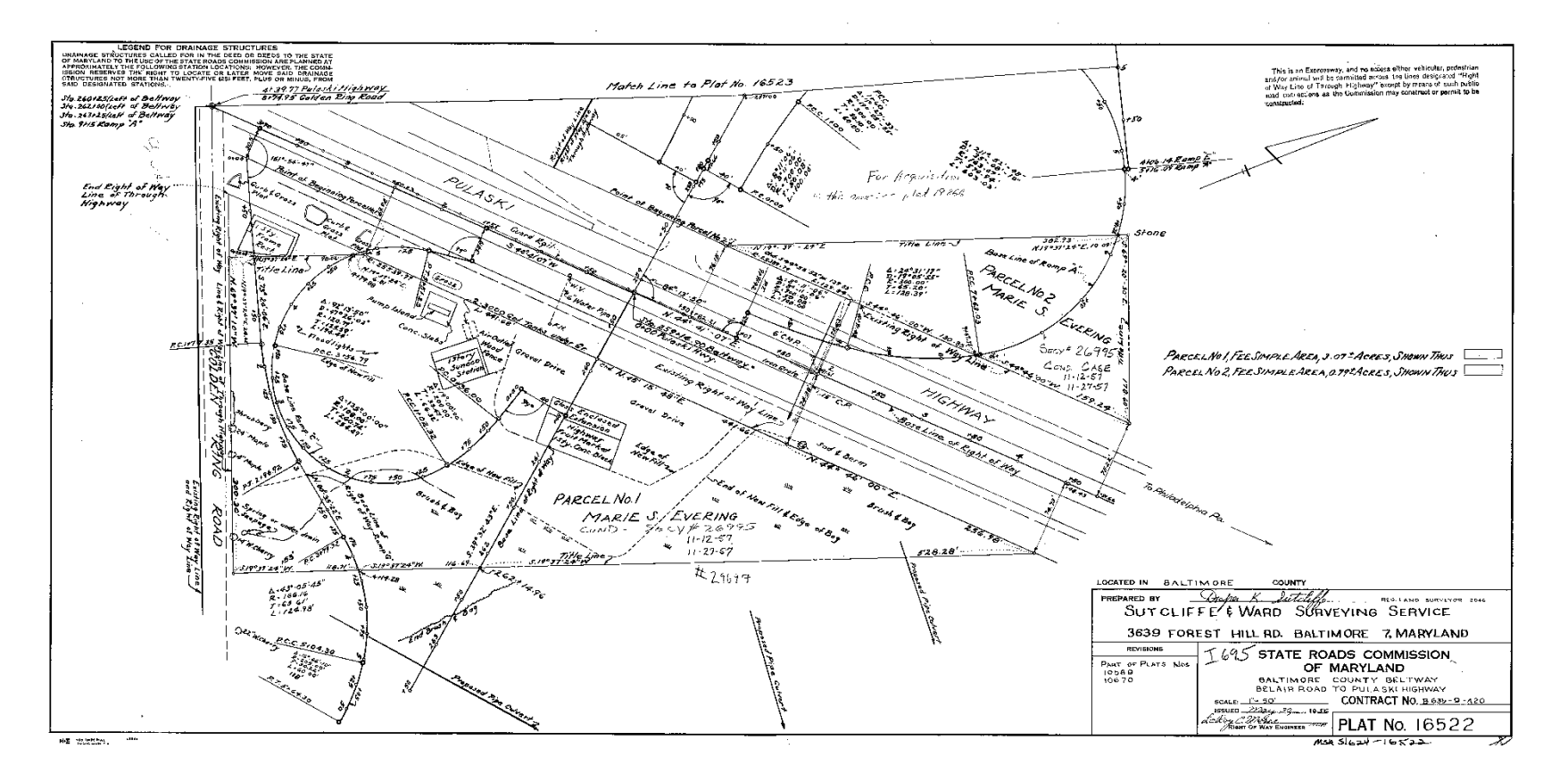

**Figure 1.12** 

<span id="page-27-0"></span>**The plat file is consistent with the Google Maps file**

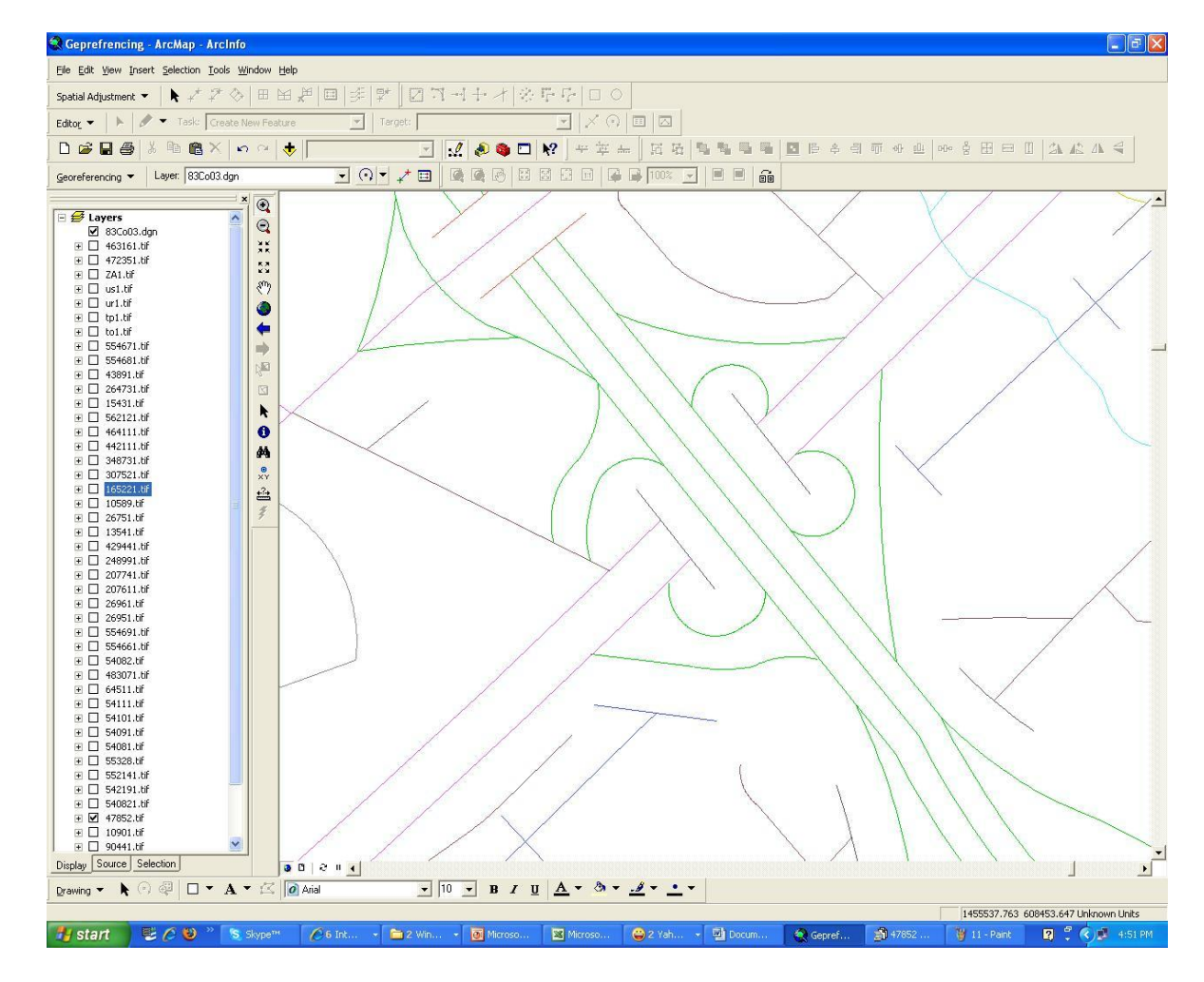

<span id="page-28-0"></span>**Figure 1.13**

**The ArcGIS file with some inconsistency with Google Maps file**

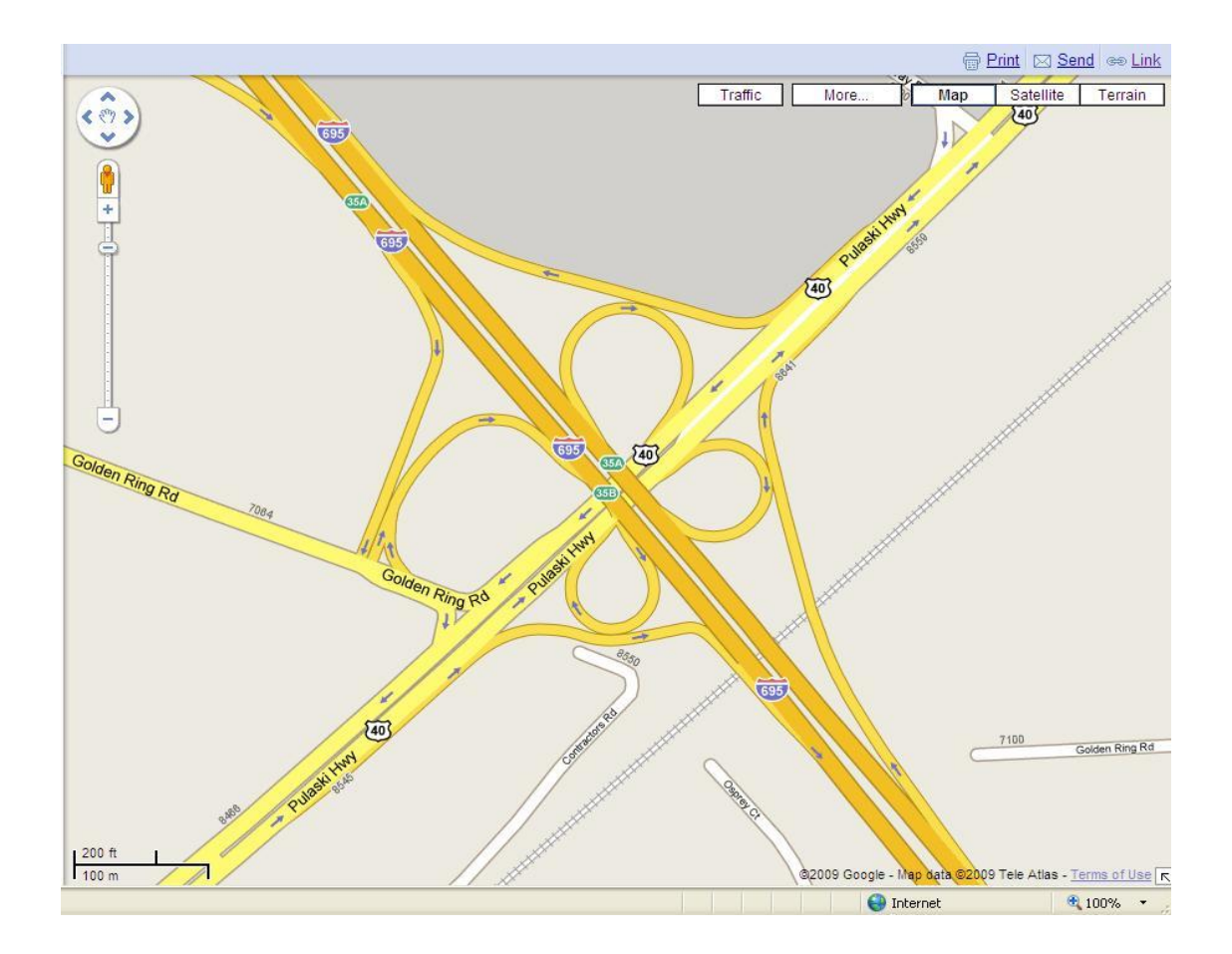

<span id="page-29-0"></span>**Figure 1.14 The Google Maps file of the study area**

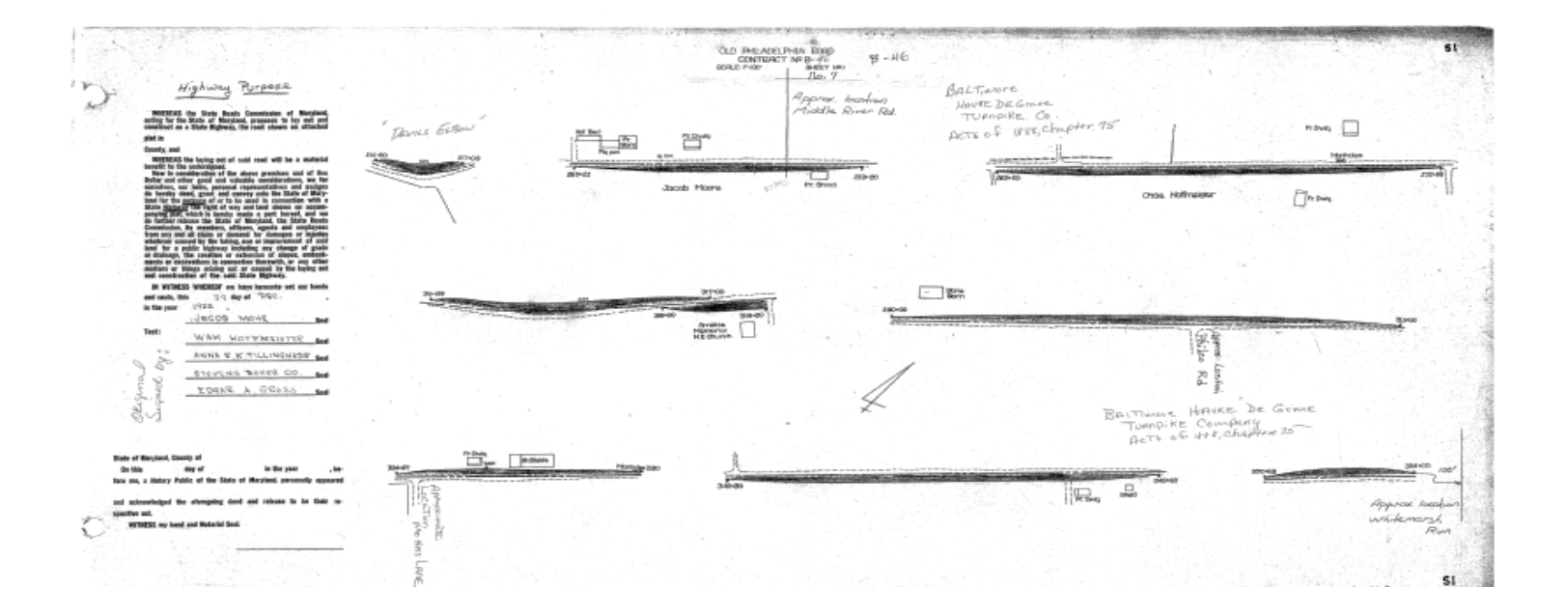

**Figure 1.15**

<span id="page-30-0"></span>**The plat file including more than one road segment**

#### <span id="page-31-0"></span>**5. Results**

Out of the first set of 104 sample plats, 86 were successfully geo-referenced by two persons. The maximum, minimum, and average time required for geo-referencing plats for the first person were 40, 4 and 15 minutes respectively. For the second person these numbers were 82, 9 and 24 minutes. Table 1.1 shows the summary statistics of the minimum, maximum, median,  $25<sup>th</sup>$  percentile and  $75<sup>th</sup>$  percentile of the time required for geo-referencing plats for individual researchers as well as both combined. Figure 1.16 shows the same statistics.

## <span id="page-31-1"></span>**Plat Geo-referencing Statistics: Person 1 and 2, Sample Set 1** Statistic | Person 1 | Person 2 | Overall Minimum 3.75 9.00 3.75  $25<sup>th</sup>$  percentile  $8.35$  15.00 10.30 Median 13.80 22.00 17.00 75<sup>th</sup> percentile 20.13 26.50 24.00 Maximum 40.00 82.00 82.00

**Table 1.1**

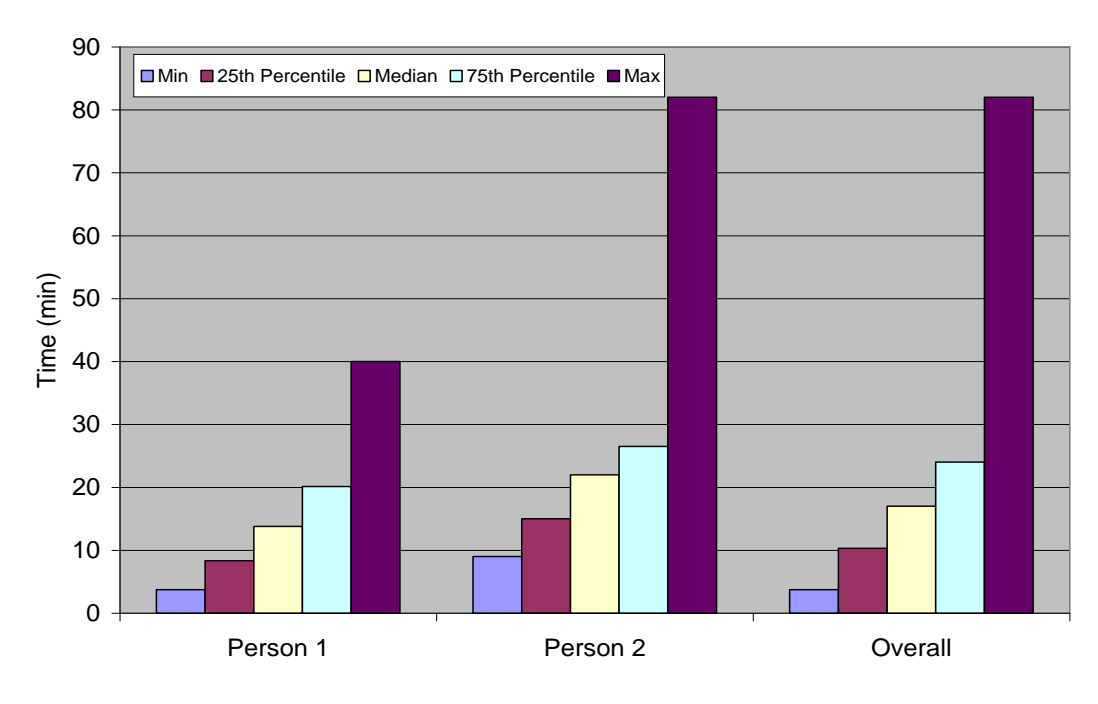

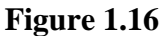

<span id="page-31-3"></span><span id="page-31-2"></span>**Plat Geo-referencing Statistics: Person 1 and 2, Sample Set 1**

Figure 1.17 shows the learning curve for both persons for geo-referencing the first set of plats which is similar to normal learning curves. As the figure indicates, the time required for geo-referencing for the first five plats is much longer than that of the rest of the plats. In other words, it takes much time for both persons to learn how to geo-reference plats. For instance, the geo-referencing time for one of the persons was 82 minutes for the first plat. However as more plats are geo-referenced, the time required for the task is much shorter. It is also worth noting that the time required for geo-referencing some plats is longer than some others because of the problems mentioned in the previous section. Overall, the time required for geo-referencing plats decreases drastically at the beginning but then it levels off and remains relatively flat with a little variation.

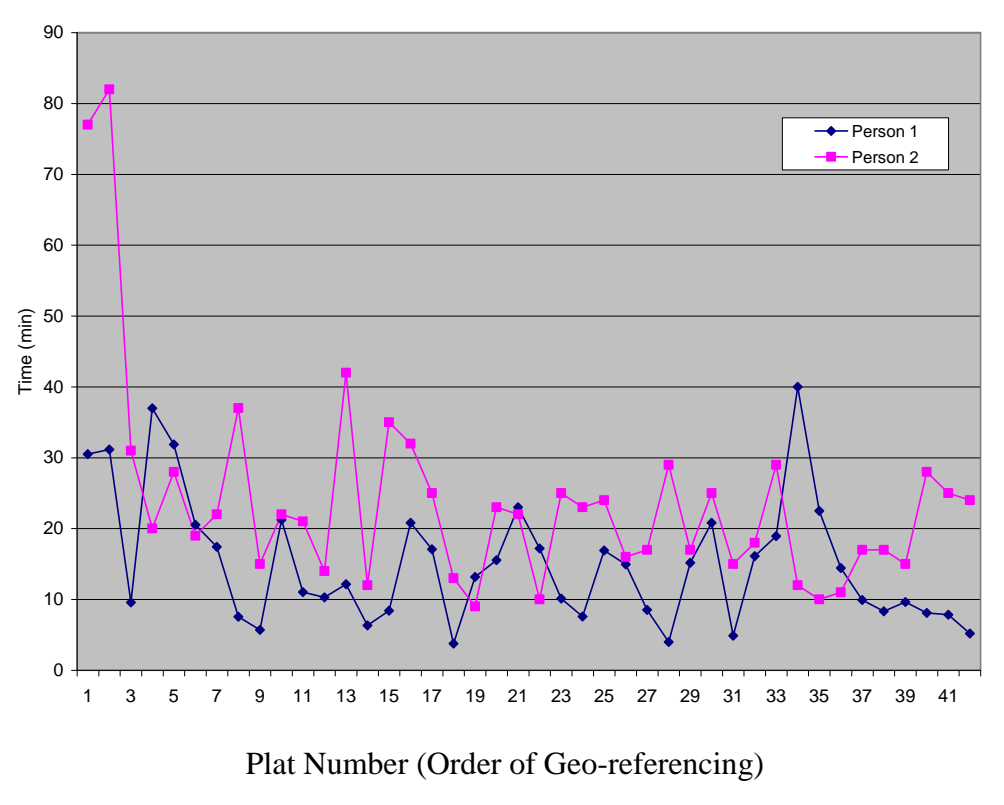

#### **Figure 1.17**

<span id="page-32-0"></span>**Learning Curve: Time vs. Plat Number Sequentially, Sample Set 1**

Out of the second set of 177 sample plats, 139 could be geo-referenced by two persons. The maximum, minimum, and average time required for geo-referencing plats for the first person were 32, 2, and 9 minutes respectively. The same numbers for the second person were 27, 5, and 12 minutes. Table A.1 In Appendix A shows the plats that were successfully geo-referenced along with their coordinates.

Table 1.2 summarizes the plats that could not be geo-referenced. This table also summarizes the problem associated with the plats that hindered the geo-referencing of the plat.

#### **Table 1.2**

### **Plats that could not be geo-referenced**

<span id="page-33-0"></span>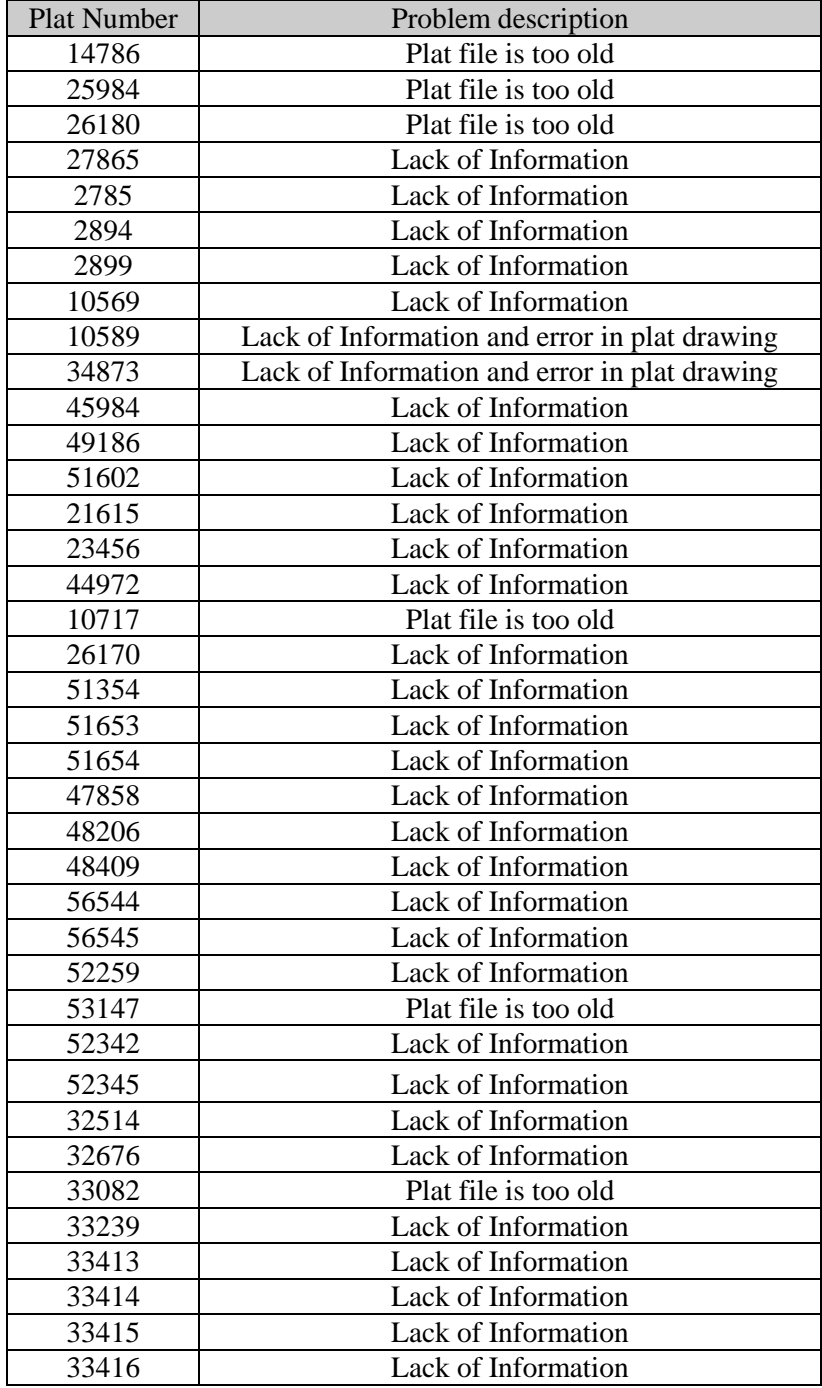

| Thus that could not be geo Telefonced |                     |  |  |
|---------------------------------------|---------------------|--|--|
| <b>Plat Number</b>                    | Problem description |  |  |
| 33417                                 | Lack of Information |  |  |
| 33419                                 | Lack of Information |  |  |
| 33420                                 | Lack of Information |  |  |
| 33509                                 | Lack of Information |  |  |
| 33510                                 | Lack of Information |  |  |
| 33699                                 | Lack of Information |  |  |
| 33700                                 | Lack of Information |  |  |
| 33701                                 | Lack of Information |  |  |
| 33702                                 | Lack of Information |  |  |
| 34494                                 | Lack of Information |  |  |
| 34668                                 | Lack of Information |  |  |
| 34834                                 | Lack of Information |  |  |
| 35011                                 | Lack of Information |  |  |
| 35013                                 | Lack of Information |  |  |
| 35500                                 | Lack of Information |  |  |
| 35501                                 | Lack of Information |  |  |
| 35698                                 | Lack of Information |  |  |
| 36546                                 | Lack of Information |  |  |

**Table 1.2 (Cont'd) Plats that could not be geo-referenced**

Table 1.3 shows the overall results combining the two sets of plats. As the table indicates the average geo-referencing time for all 281 plats was 11 min, 46 sec. The average processing time for 225 plats that could be geo-referenced was 13 min, 46 sec and the average processing time for 56 plats that could not be geo-referenced was 3 min, 59 sec.

#### **Table 1.3**

**Average time required for geo-referencing per plat (minutes:seconds)**

<span id="page-34-0"></span>

|         | Successfully Geo-referenced | Could not be Geo-referenced | All plats |
|---------|-----------------------------|-----------------------------|-----------|
| Set 1   | 19:44                       | 05:13                       | 17:05     |
| Set 2   | 10:46                       | 03:29                       | 08:46     |
| Overall | 13:46                       | 03:59                       | 11:46     |

The first set of plats included a number that required a significant amount of time for georeferencing. This can be attributed to the learning process. The plats in the second set were georeferenced quicker. Some plats were in groups, but many were isolated. Groups of sequential plats are much faster to geo-reference because the approximate location is already known from previous plats.

Based on this experiment, the research team estimates that geo-referencing all 60,000 plats will require approximately 13,800 person-hours. If we only consider the time that it took to geo-reference the plats in the second set that was provided by SHA, the average time to georeference a plat was 10 minutes 46 seconds (10.77 minutes). This reduction in average time is a result of the experience gained and the lessons learned from geo-referencing the first set of plats. Considering this shorter average time per plat the total person-hours required to geo-reference all 60,000 plats is estimated to be 10,800.

#### **6. Conclusions**

<span id="page-35-0"></span> Based on geo-referencing 281 plats, the research team estimates that the required effort to geo-reference all 60,000 plats will require somewhere between 10,800 and 13,800 person-hours assuming that the plats provided by ORE staff were reasonable samples of all plats and good representatives of the complexity of work involved. This time estimate is fairly conservative. It is expected that as the personnel who will undertake the geo-referencing task become more experienced, the process of geo-referencing becomes faster and the work of the research team on the second set of plats better represents the overall geo-referencing task particularly since the initial learning curve should not impact the overall time required for geo-referencing all 60,000 plats given that the number of plats is so large. Using the average time of 10.77 minutes per plat from the second set, the overall estimated effort should be much closer to 10,800 person-hours.
# **SHA Office of Real Estate Management System (OREMS)**

### **1. Introduction**

The Office of Real Estate Management System (OREMS) is an online database system used as an organizational tool for the Office of Real Estate (ORE) within the Maryland State Highway Administration (SHA). Current OREMS users include real estate staff and the Office of Council. Records and Research is one section within the Office of Real Estate. A major task undertaken by this section is to locate the newest plat in specific areas of the state and determine information about the degree of land ownership.

Consultants send requests for information about the specific area they need researched to plat researchers at the Records and Research Section. Such a request typically asks for the latest Right of Way information relative to the area in question. Past projects within the requested area are identified and all plats in this area are noted. When multiple plats from various points in time overlap the same location, the most recent plat is the one that is reported. The current process to locate plats is done by hand and takes several days.

The OREMS website includes a plat query database. It is currently used to keep a record of jobs; not for locating a series of plats. It can be used to find all of the plats within a project. The structure of the plat query database is described below.

### **2. Training Session**

A training session was held on 22 July 2009 at the SHA Headquarters to provide an overview of OREMS and SHAWME systems. First, Mr. Shawn Cherry provided an introduction to the OREMS system, focusing on the relationship with plat information. Right-of-way agents associate a plat to the item number with which it corresponds. To associate a plat to an item number one clicks "District Offices", selects "Project number" and then "Item number," The "Plats link" is then clicked followed by "New Acquisition Plat Association". The Plat number is entered and one determines whether the plat is Fee acquired, Perpetual easement, Temporary easement, or Revertible Easement. The Records and Research section is responsible for adding all new plats into OREMS. To add a new plat into OREMS one clicks on the "Records and Research" tab then the link named "Plats". Next, one clicks on the "New Plat" button and enters as much information as possible. The required field is "Plat Number". The system currently only has input boxes for one X and one Y coordinate. Six more input boxes are necessary to enter the complete plat information. Mr. Emmanuel Paderanga expressed confidence that an excel file with coordinates would easily transfer into the OREMS program once the additional input boxes have been added. Finally, Mr. Michel Sheffer presented an introduction to the SHAWME system. He gave a tutorial of each application and how it is currently used. Since the completion of this training session, the additional X and Y coordinate fields have been added into OREMS. An entry to these fields is required for plats with a plat number greater than 56789. It is important to note that parcels also haves X Y coordinate fields. However, these fields are for the coordinates of the parcel itself and not the plat.

### **3. Current Plat Retrieval Process**

The Control Map is a large physical map that has the location of all projects labeled on it. When a request for information is received, the plat researcher finds the area of interest on the Control Map and determines the project numbers that fall within that area. There is a binder with all project numbers and its associated general file number. This list is updated constantly, as new projects are taken on. The general file number is necessary to find the appropriate master plat, which are organized in file cabinets in the office. A master plat is a folder that includes a map with the project area labeled and small copies of all the plats within (Barbara's note says "yjr"??) project. Once the master plat is located, all plat numbers in the project are recorded, searched for by plat number in the right-of-way plat search database, and finally printed. The plats are then assembled and checked for accuracy. This process takes an experienced plat researcher about three hours. The time required depends on the size and the complexity of the research area. Figure 2.1 displays the workflow involved during the plat retrieval process.

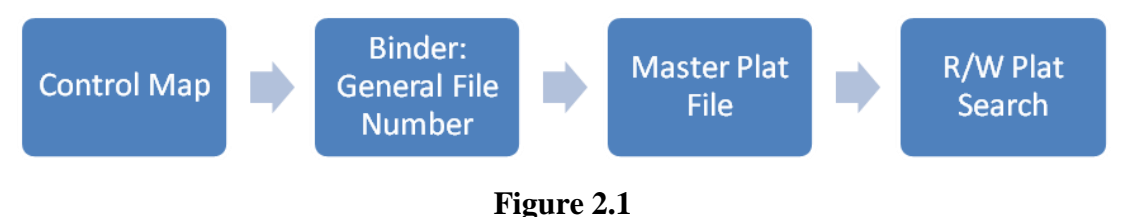

**Workflow of plat retrieval process**

Sometimes the OREMS database system is used to cross check the master plat file. There is a field to search plats by project number in OREMS. This is only utilized if it appears that the master plat is missing some information. The master plat file is considered more reliable than the OREMS database at this point in time because OREMS does not have complete data on all projects. It is less likely the very old plats are included in the database but they are often necessary for research requests.

### **4. OREMS**

The ORE is the office within the SHA. One major responsibility of ORE is acquiring land SHA may need to execute projects. A plat is a drawing that shows the layout of a road construction project by SHA and the surrounding properties. Plat drawings include right-of-way lines, and types of easements along a road which describe land ownership status and area to be acquired.

When a new plat is created by a consultant and sent to SHA it begins in the Division of Plats and Surveys of the Office of Highway Development. In fact, the Division of Plats and Surveys prepares SHA right of way plats either in-house or by consultant. When that department is finished, the plat is delivered to the Records and Research Department. At this point the plat is entered into the OREMS database system. The standard way to enter the new plat into OREMS is to enter the plat number, project number, master plat suffix, description as newly issued, date issued, and date received. The plat is then scanned and saved as a TIF file on a server outside of the OREMS system.

Deed information for a plat comes from a number of sources such as the court, attorneys, property owners, and consultants. Plats are recorded at the time condemnation is filed or the first deed is executed. This means the plat is final and can be released to the public. Once the plat is recorded, the date recorded is added to the plat information in the OREMS database. If any changes are made to engineering plans affecting the acquisition, the plats must also be revised. The revised plats are scanned into the system and the revision date is entered into the OREMS database.

### **4.1. OREMS plat search**

The plat search is conducted at the OREMS website. To search for a plat, one must click the 'Records Research' tab, then click 'Plats', and finally click the 'Advanced Query' plus sign. Figure 2.2 shows the advanced query of plats. This leads one to the Plat Query. The user then has the option between the following search criteria choice:

- Plat Search,
- Project Search, and
- Property Search.

The first item is a 'Field List' drop down menu. In this menu the following items can be chosen:

- Plat Number,
- Plat Description,
- Project Number,
- County,
- Road Name,
- Route Number,
- Termini,
- Plat Issued Date,
- Plat Received Date,
- Plat Recorded Date,
- Plat Revised Date,
- Issued Project Number,
- Construction Contract Number, and
- Item Number.

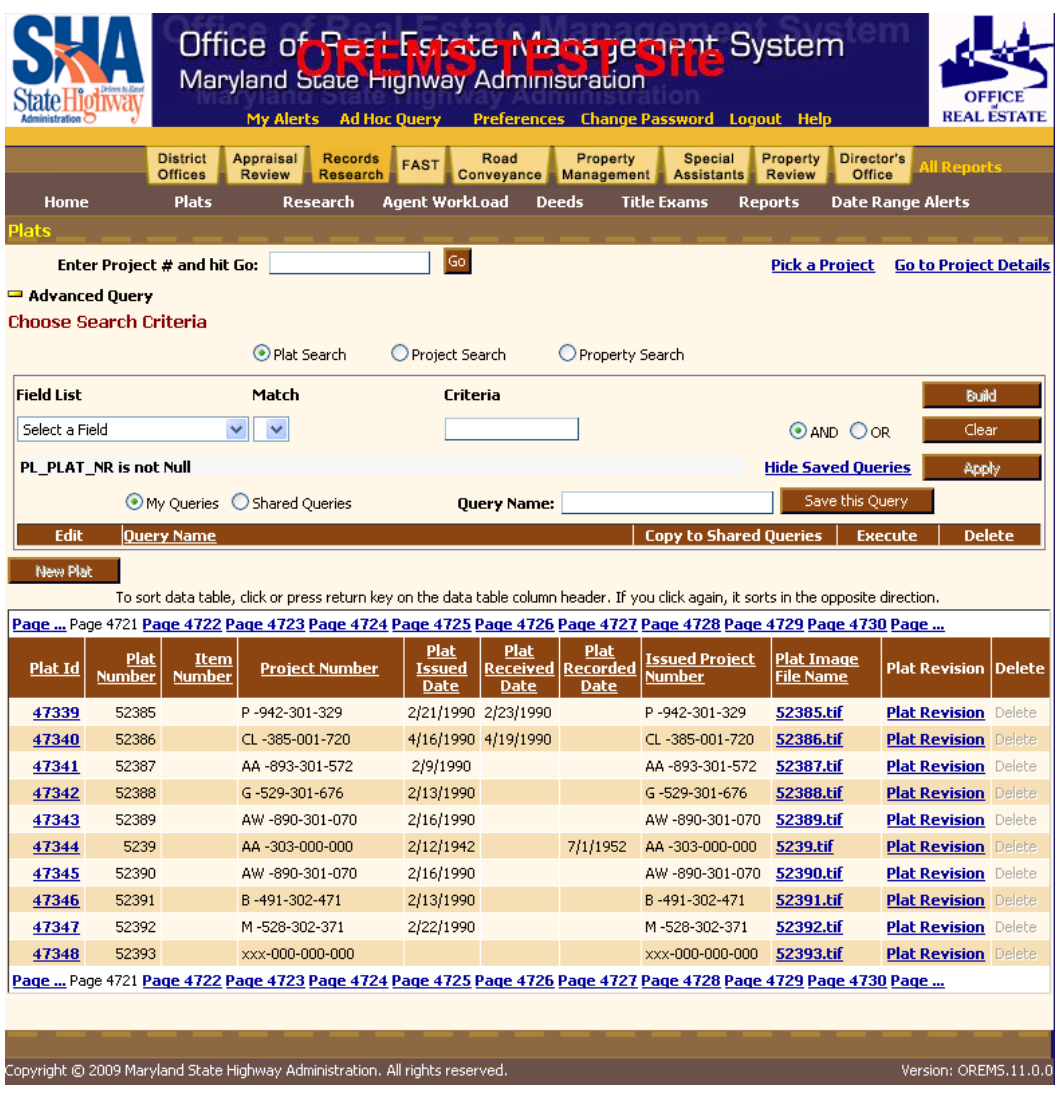

## **Figure 2.2**

# **Plat Advanced Query**

Figure 2.3 shows items in "Field List" menu. Once an item is selected from the Field List, a 'Match' drop down menu follows. If the 'Field List' involves a date in the description, the menu includes the following items:

- $\bullet$  Is,
- Before,
- After,
- Between,
- Is Null, and
- Is Not Null.

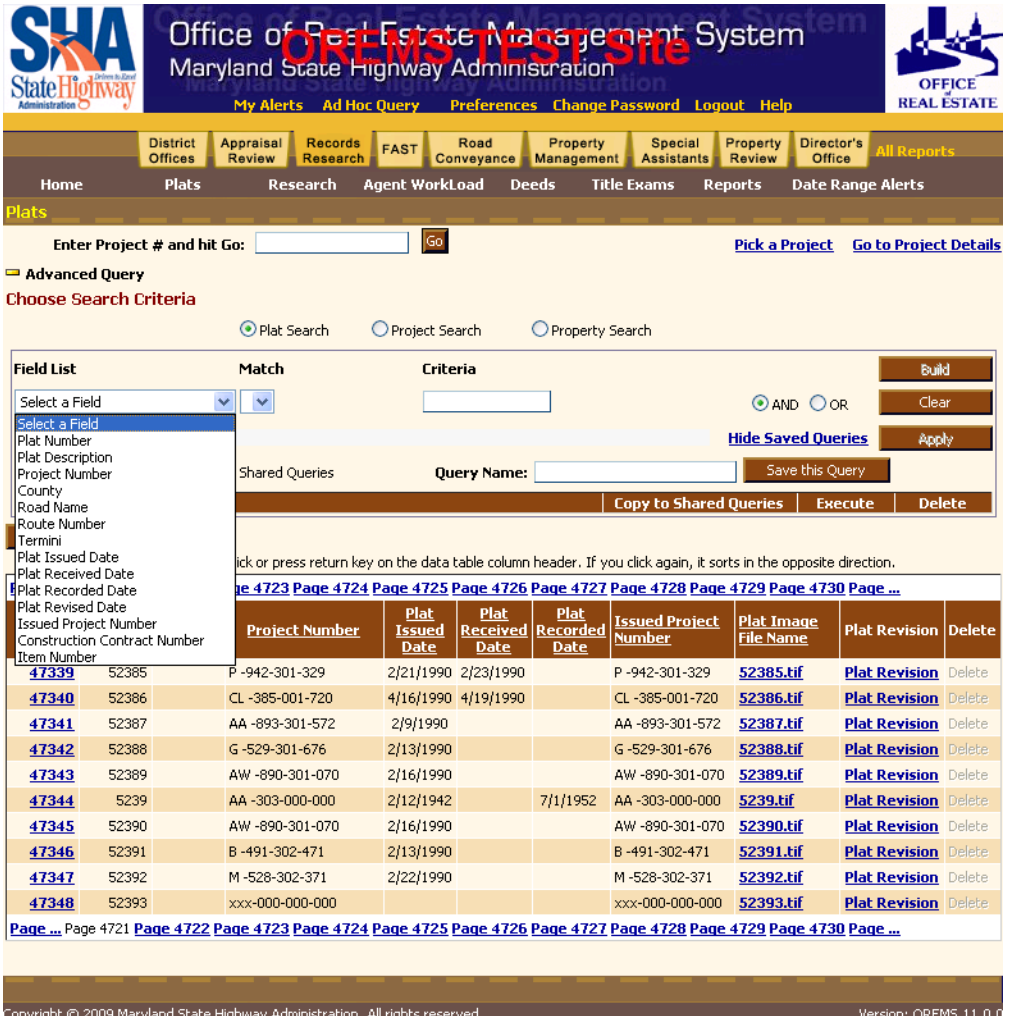

# **Figure 2.3**

## **Field List menu**

On the other hand, if the 'Field List' does not involve a date in the description, the menu includes the following items:

- Whole Field,
- Any Part of Field,
- Start of Field,
- Not In,
- Is Null, and
- Is Not Null.

The final item is a 'Criteria' box that must be filled in. There is no drop down menu and no prompts for the correct format. Whatever is typed into this box is searched throughout the database. The 'Field List' tells the database what field to search, the 'Match' describes how it should be searched, and the 'Criteria' is the actual word or number searched.

Once the Field List, Match, and Criteria are determined, the user clicks the 'Build' button. At this point the user can run the query by clicking the 'Apply' button. If a more advanced query is necessary, the user can choose 'AND' or 'OR' and build upon the original search. When a new search is needed, the user clicks the 'Clear' button and starts from the beginning.

### **4.2. OREMS project search**

The Project Search has the same structure as the Plat Search. The difference is the Field List is specific for projects. The drop down menu in the 'Field List' includes:

- Project Number,
- County,
- Road Name,
- Route Number,
- Termini,
- PDMS, and,
- Federal Project Number.

The Match drop down menu includes:

- Whole Field,
- Any Part of Field,
- Start of Field,
- Not In,
- Is Null, and,
- Is Not Null.

Just like in the Plat Search, the Criteria box must be filled in. In Figure 2.4 project search menu is shown.

### **4.3. OREMS property search**

The Property Search also has the same structure as the Plat Search and Project Search. The drop down menu in 'Field List' is much longer than Plat or Project Search because there are more specific fields involved with individual properties. The 'Field List' drop down menu for Property Search includes the following:

- Item Number,
- Property Name,
- Project Number,
- County,
- $\bullet$  Sex,
- $\bullet$  Age,
- Race,
- Owner Name,
- Owner Address 1,
- Owner Address 2,
- Owner City,
- Owner State,
- Owner Zip,
- Owner Phone,
- Owner Interest,

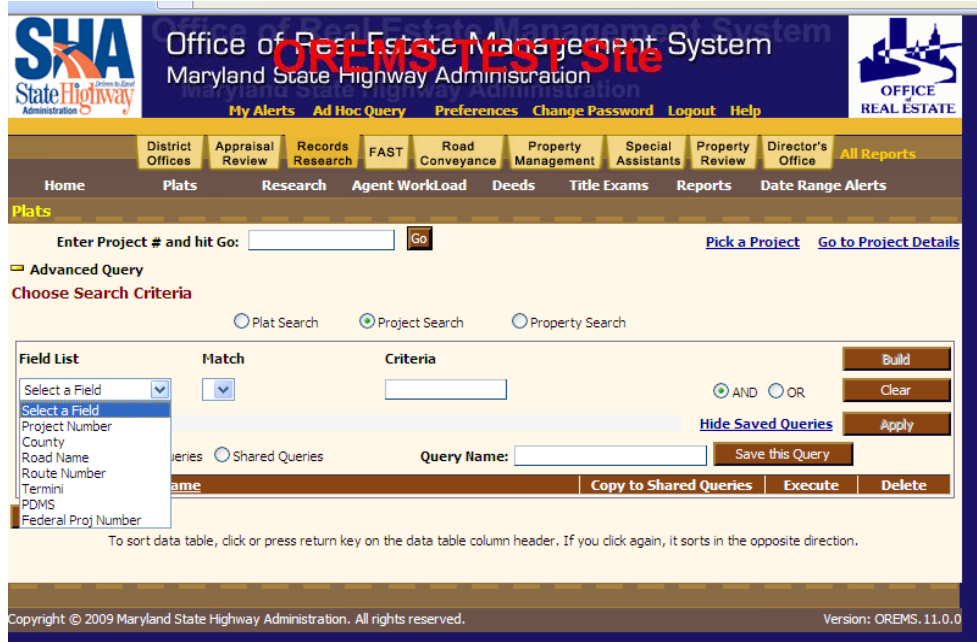

## **Figure 2.4**

## **Project search menu in OREMS**

- Owner SSN or Tax ID,
- Assessment Name,
- Tax Map,
- $\bullet$  Grid,
- Parcel Number,
- Assess Land,
- Assess Building,
- Assessment Year,
- Sub Division Name,
- Block,
- $\bullet$  Lot,
- Account Number,
- Property Location, and,
- Zoning.

The Match drop down menu includes:

- Whole Field,
- Any Part of Field,
- Start of Field,
- Not In,
- Is Null, and,
- Is Not Null.

Just like in the Plat Search, the Criteria box must be filled in. In Figure 2.5 property search menu is shown.

### **5. More Details about Database**

There are over 60,000 plats in the database. More plats are added to the database as they are issued. Newer plats tend to have more complete fields in the database. However, in conducting searches, it is important to know what information is reliable within the database and what information is misleading. Using the 'Is Null' search, University of Maryland researchers investigated how many plats have specific information.

Every plat in database has a plat number, project number, and item number. These fields are extremely reliable to search because they are included on every plat. The Plat Number search is straight forward. The user can find a specific plat if the number is known or find a series of plats that begin with the same numbers. The Project Number query is also straight forward. It is a useful way to find a specific plat associated with a project. The only drawback with the project number search is the large number of plats associated with some projects.

The 'Issued Project Number' is the exact same number as the 'Project Number.' The 'Project Number' is organized with project information, while the 'Issued Project Number' is organized with plat information. In the database, 14 plats are missing the Issued Project Number. This was determined by searching for Issued Project Number using the Null search option.

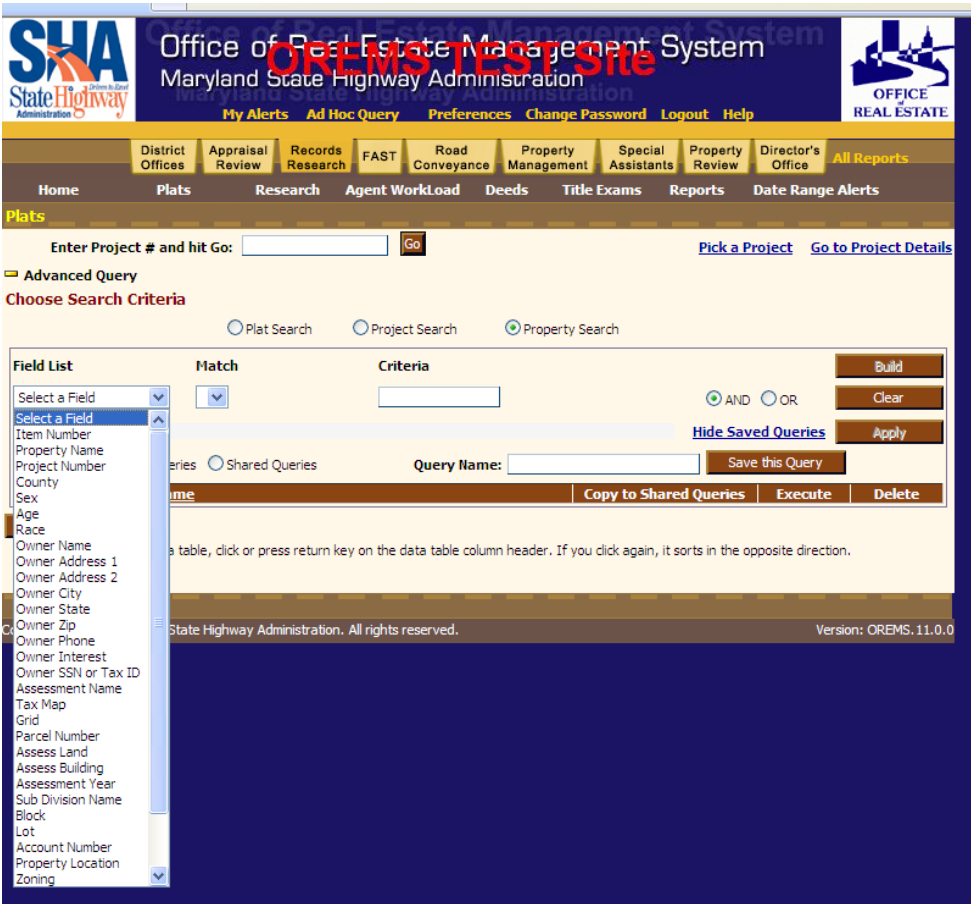

**Figure 2.5 Property search menu in OREMS**

The next most reliable search is by Route Number or County. 4,776 plats are missing the route number field, which are less than 10% of all plats. On the other hand, 6,000 plats (10% of all plats) are missing the county information. Route Number and County are two of the three searches that involve location. There is also a field to search for Road Name. Unfortunately, only 3,874 plats have Road Name information as part of the database. Newer plats are often the ones that include a road name, but the number is still very low of all 60,000 plats. The Road Name search is misleading as a location-based search because so few plats have that field completed.

Plat Issued Date, Plat Received Date, Plat Recorded Date, and Plat Revised Date are the four searches that involve a specific date. The best search involving a date is the date issued. 8,350 plats are missing this information. The date recorded is the next best date query with 21,616 plats missing the information. However, some plats are never used for acquisition and therefore will never be assigned a recording date. Some plats are missing recording date information in the database. Only 18,768 plats include the date received, so this is not a reliable search option. Even fewer plats have revision dates; there are only 14,574 plats with this information in the database. This number may be a fair representation because not all plats are ever revised. It is difficult to judge the accuracy of this field because the database is missing so much other information.

The Plat Description search is not very useful. About 22,000 plats are missing the description field. Of the plats with description, over 5,000 plats in the database have 'New Plat' or 'Newly Issued' as the description. This is redundant information, since all plats are new when they are first issued. Other comments may be helpful for specific plat information, but very difficult to search for.

The two remaining query options are also limited. Only 8,165 have termini, which describes the end location of a project. This is a low percentage of the total plats in the database, as well as a difficult field to search without a dropdown menu. Finally only 1,805 have construction contract number, and these are almost all relatively new plats. Table 2.1 shows how many plats have information for each item seen in the field list and user can be able to run query over them.

### **6. Plat Types**

There are 5 different types of plats:

- 1- Dedication plats: Plats used for donating land normally adjacent to a subdivision or commercial area so the land can be removed from the tax rolls. Donations can be made by Counties or private landowners.
- 2- Conveyance plats: Plats used for either disposal of excess land or the exchange of land at the time of acquisition.
- 3- Strip plats: Plats that show a strip taking of right of way, most often a survey plat.
- 4- Lettered plats: Plats that are labeled with letters instead of numbers (the first identification system). These are the oldest plats.

### **Table 2.1**

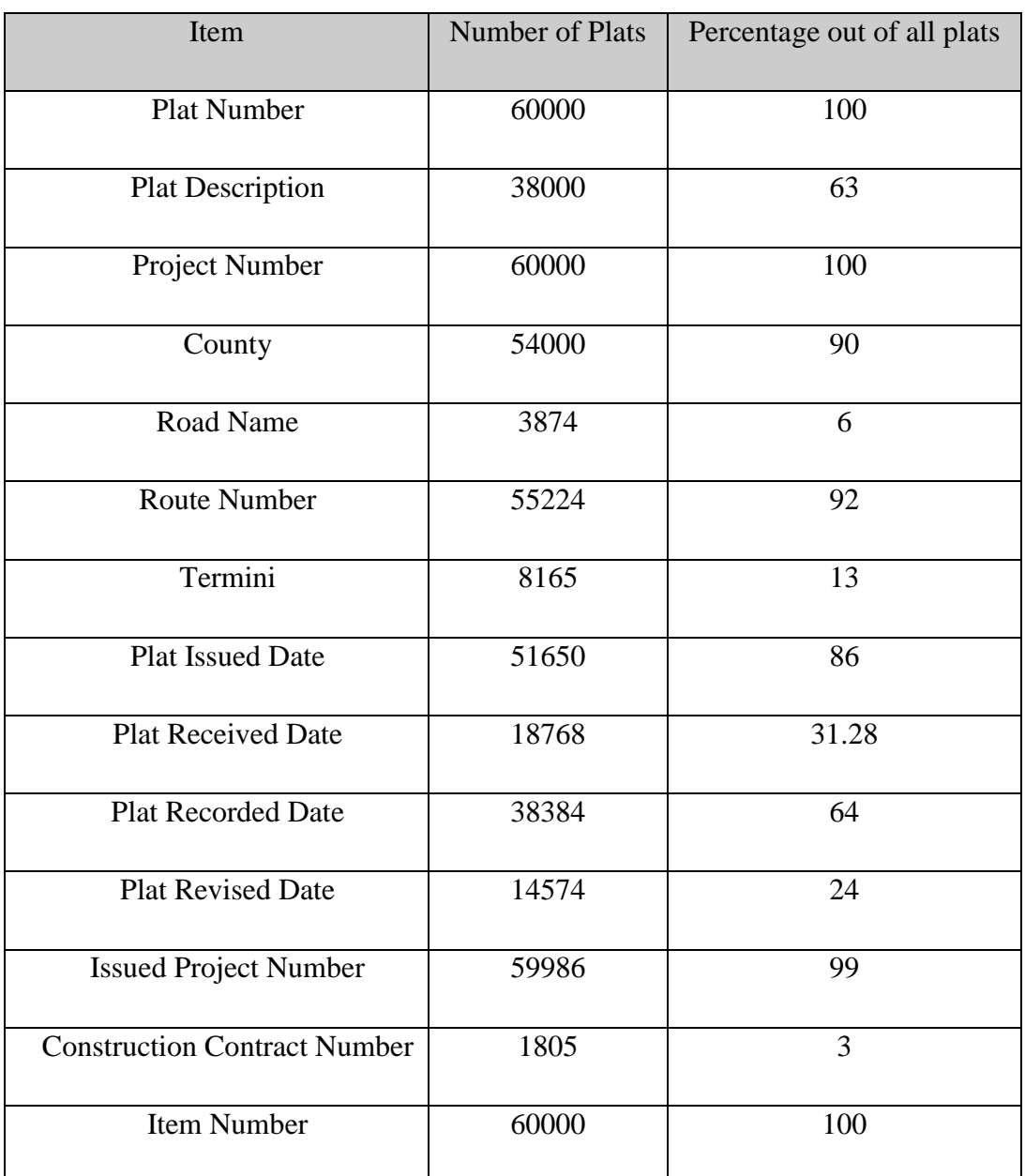

### **The number and percentage of plats having information for each item**

5- Single property plats: Plat drawing for one property which their numbering system is often in series such as 1 of 3, 2 of 3, and 3 of 3.

The database does not differentiate between plat types. Currently, when a new plat is entered into the database, the plat type is not specified. Plat type is determined by human

judgment, and most types are displayed in a box on the plat image file. According to Real Property Specialists, plat researchers could benefit in the retrieval process if plat types were differentiated.

### **7. Suggestions for OREMS**

The current OREMS includes a database of information on the SHA plats in Maryland. The query options for the database suffice as a means to find plat files by plat number, project number, or item number. A few additional features could improve this system to make it more powerful and user friendly. These are summarized below.

- 1. Criteria should have a drop down menu whenever possible. Route Number, County, and Road Name are good examples of fields in which a drop down menu makes sense. A date query should prompt the user to enter the date in the correct format. Any plat, project or item number would need to be typed just like in the current system. There is not much that can be done for Description or Termini, except possibly include key words in a drop down menu option.
- 2. The number of results should be displayed after a query. The current system displays information for ten plats at one time sorted by plat ID, and includes ten pages of results to browse through. There is no way to initially distinguish 110 results from 12,000 results.
- 3. Database details should be displayed, so the user knows the number of blank fields in each category. The percentage of plats in the database with certain information should be known in advance in order to evaluate the results properly.
- 4. The user may need to know what plats are around the specific plat. This capability does not exist in OREMS now. The system should be able to recognize the specific plat neighbors and make a list of them. To do this, it needs to categorize distance from origin plat and others. So, the user will be able to run query over plats and find what plats exist in a certain distance around the current plat.
- 5. Plats which have the same common border (match line) are likely important to the user to know. So, this capability should be added to the OREMS when the user clicks on plat file, s/he can find and see plat files having match line with the original plat file.
- 6. There are different plat types: conveyance plat, strip plat, lettered plat, single property plat, and dedocated plat. Now, when the plat information is inputted to the system, the type of plat is not inputted. So, type of plat does not exist in the system. Therefore, the field showing type of plat should be added to the database to give opportunity to the users to filter the plats by their type.
- 7. One kind of plat types is single property plat. Plat database of current OREMS does not contain any field related to name of property. If this field is added to database, it gives the ability to the user to search property plat file according to its property name.
- 8. Include a link to the stand alone map based query system. A query based on location is extremely limited because so few plats include road name information. The requests to SHA are described by location. It is important that a new system include a graphical query with a point and click retrieval system. There should be an option for all plats in the same project to appear at once, under a chosen graphical constraint. The prototype system developed by the University of Maryland in earlier phases of this project has this capability and can easily be integrated with the OREMS.
- 9. Plats should be seen after filtering. There is a link in the system to show the TIF file of plat, now but it is not working.

### **8. Conclusion**

The OREMS database system is used to organize a wide range of information pertinent to the Office of Real Estate, including a plat database. Text based queries can be used to find plats. This application is useful if the database is accurate and complete. The database is only used to store plat information; not in the plat retrieval process. The process for finding plats manually involves a control map and master plat file. The OREMS database is sometimes used to check the accuracy of the master plat file. The OREMS plat search would be more practical if it had access to a map based search query. There are some suggestions in this report to enhance current OREMS system.

# **SHAWME System**

### **1. Introduction**

The State Highway Administration Web Mapping Engine (SHAWME) is an application used by SHA to explore a wide range of geographical data in the state of Maryland. It is a webbased application, with access to current geographic information systems (GIS) data. In the past, these data were scattered between many departments within SHA. When large spanning projects required geographic information, project leaders pieced DGN file maps and images together in order to cover the whole project. This took a great amount of effort, as the data came in a number of formats ranging from hard copy in file cabinets to digital files on different computers. Beginning in 2006, the SHAWME system offers access to all of this data in one location, allowing for quicker access to information.

The following data can be found in the SHAWME program:

- Aerial imagery
- Visidata (roadway video)
- Consolidated Transportation Plan (CTP) projects
- Highway Needs Inventory (HNI) locations
- Survey points
- Property data
- Numerous spatial layers (such as ZIP codes, legislative districts, scenic routes, nationally registered historic sites, etc.)

The layout of the SHAWME application page includes a Legend/Query tab on the left, a map window on the right, and a tab of results across the bottom which is shown in Figure 3.1.

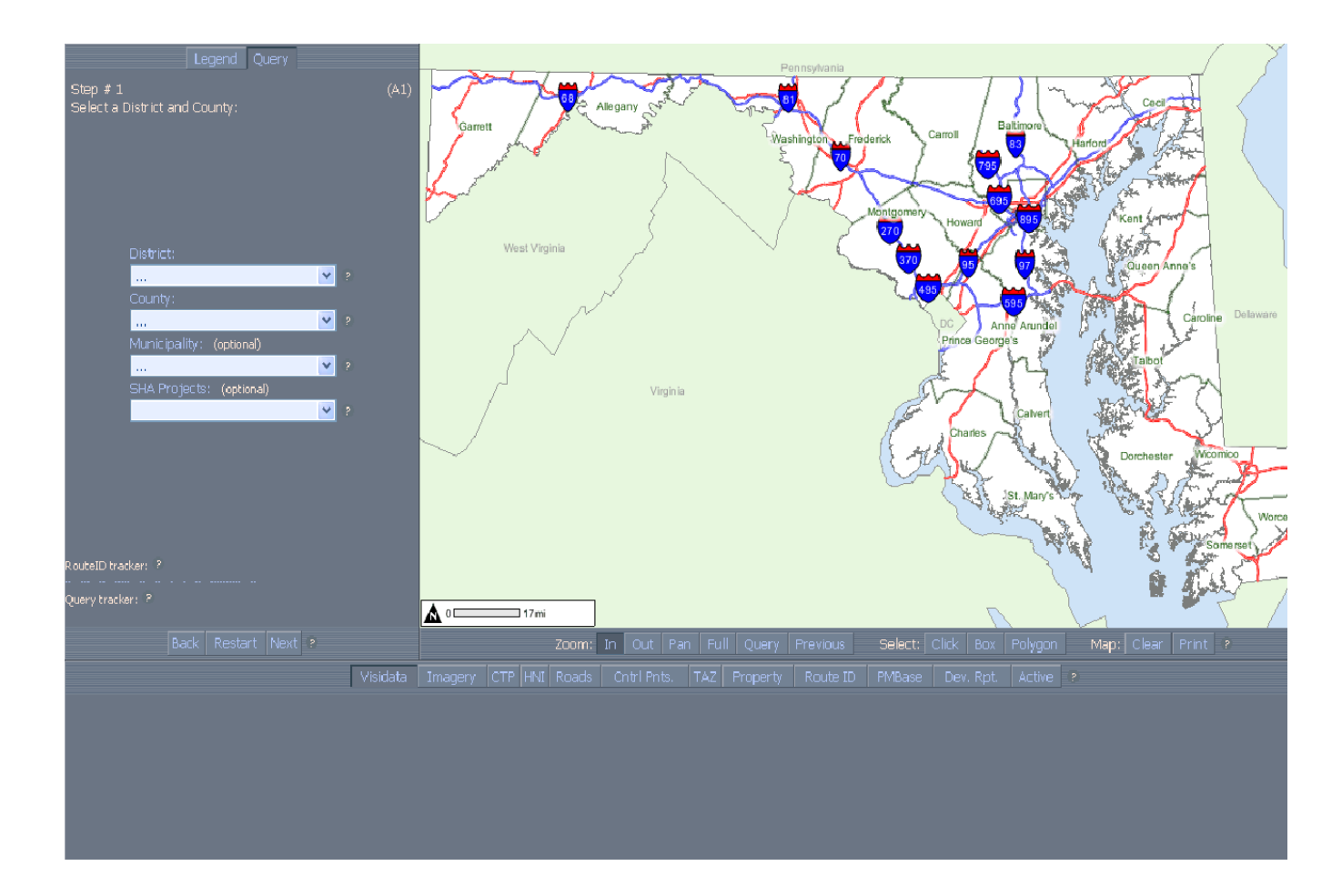

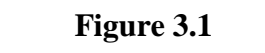

**The layout of SHAWME application**

## **2. Map Window**

The map window is located in the upper right corner of the screen. Below the map there is a toolbar with the following sections:

- Zoom: In, Out, Pan, Full, Query, Previous
- Select: Click, Box, Polygon
- Map: Clear, Print

These tools allow the user to navigate the map and select an area of interest. Once the zoom and pan features are utilized to locate a region, the area of interest may be selected by clicking it, drawing a box, or drawing a polygon. There is a scale in the lower right hand corner of the map so the user always knows the relative area size.

## **3. Legend Tab**

The upper left corner includes a Legend Query Tab. The Legend Tab has the following menu:

- Forecast
- Roadways
- Boundary
- Hydrology
- Historic
- Protected Environment
- Imagery
- District 7

Figure 3.2 shows the legend tab and its menu in SHAWME system.

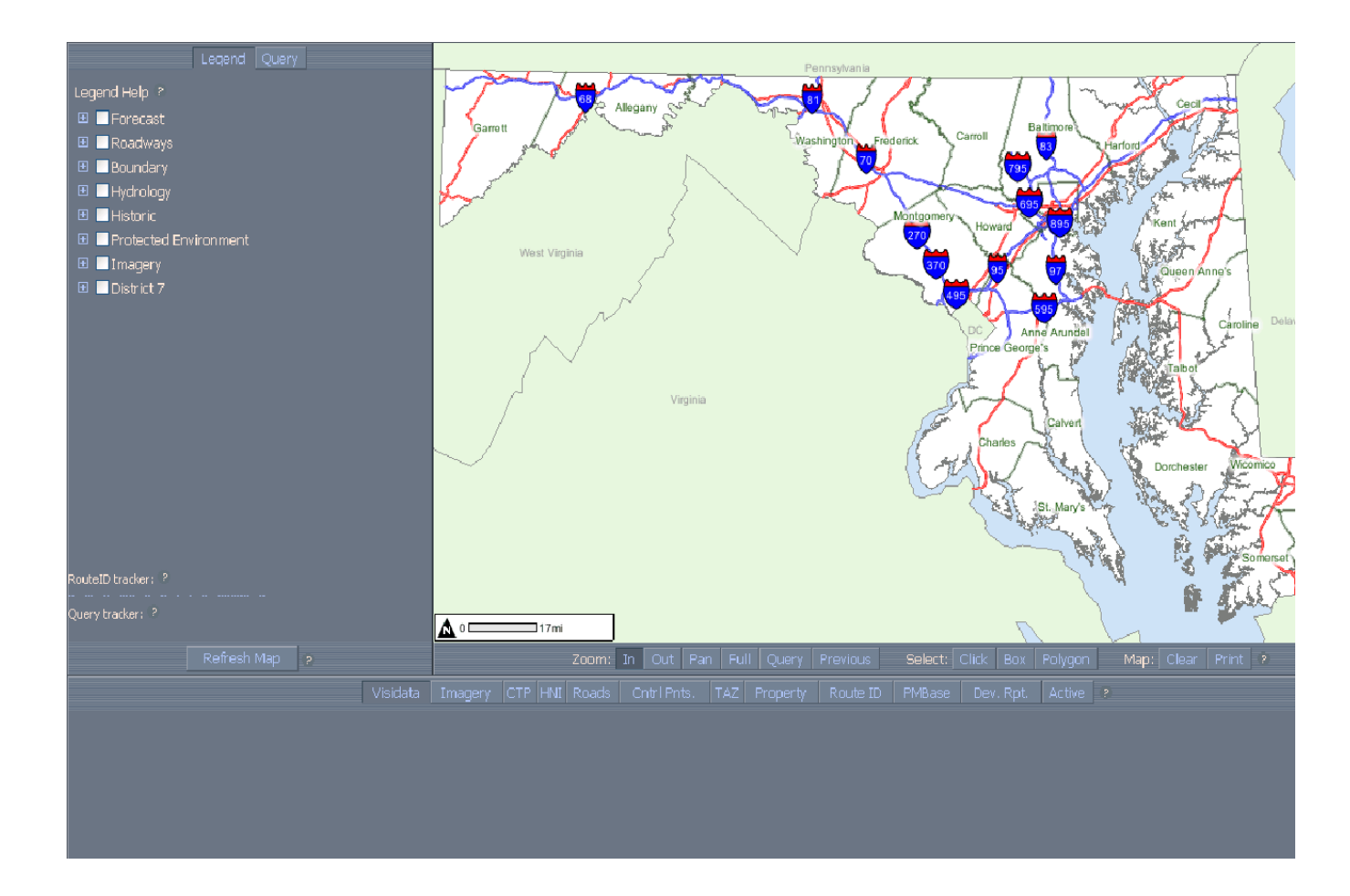

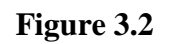

**The legend tab and its menu in SHAWME system**

Each of these options is a layer in the GIS map, and all include more detailed sub-layers. One can add or remove specific layers from the list above by selecting the box to the left of the layer. The 'Refresh Map' button below the layers is clicked in order to view the information on the map. Certain layers can only be viewed at specific scales, and this information is found by holding the mouse over the layer option. The names of layers are blue if the layer is visible at the current map scale and pink if it is not visible.

Imagery is a layer of interest for the potential plat layer. The sub-layers under imagery are currently SHA grids, SHA quarter grid index, property lines, property addresses, WDC imagery, and property (2007). This is an appropriate location for a layer of plat data because it is similar. Another option is to create a new layer specific for plats, below the District 7 layer.

## **4. Query Tab**

The Query Tab is located in the upper left corner, adjacent to the Legend Tab. When selected, the message 'Step #1 Select a District and County' appears. Four drop down menus are displayed below the message. These are as follows:

- District
- County
- Municipality (optional)
- SHA Projects (optional)

When the user chooses a district, the county drop down menu only includes counties within that district. Municipality and SHA project should be selected if they are known. Three buttons below the drop down menus are 'Back,' 'Restart,' and 'Next.' The user should select 'Next' and move onto the next query. The message 'Step #2 Select the desired query type' is displayed. There are two options to choose from. These options are:

- Road Name
- Route Number

Once again, the user selects which type of query to run and clicks 'Next.' The message 'Step #3 Select the Route Prefix' is displayed. The 'Prefix' drop down menu includes CO, GV, MD, MU, OP, RP, SR, and US. The user selects one and clicks 'Next.' The message 'Step #4 Select a route number' is displayed. The 'Route' drop down menu includes all Route Numbers located in the selected District, County, and Route Prefix. The user selects the route number and clicks 'Next.' The message 'Step #5 Define the road section' is displayed. The user decides how to sort intersections, by selecting MP (mile point) or Alpha (alphabetically). The starting and ending point of the road section must be defined. The road can be defined by mile point or intersecting road. The range of possible mile points is provided along with a drop down menu for intersecting roads. Finally, the message shown is 'Step #6 You have queried for.' Below this message is a summary of the query, including county, query by route number or road, route prefix and number or road name, and range of mile points. The map window also displays the location of your query and highlights the selected area. Figure C.1 in Appendix B shows one query in the SHAWME system.

### **5. Query Results**

Results for queries are displayed at the bottom of the page. There are twelve categories of results, and each contains detailed information. Clicking on any result tab displays the information pertaining to the query area.

#### **5.1. Visidata**

In this tab the following data can be seen: county, direction (N, S, E, or W), route (prefix and number), BMP (beginning mile point), and EMP (ending mile point). Figure C.2 in Appendix B shows Visidata tab of one query.

#### **5. 2. Imagery**

Title, time period (year), IMG type (black and white or color), IMG format, server, and metadata are available in this tab. In Figure C.3 in Appendix B imagery tab is shown.

#### **5. 3. CTP (Consolidated Transportation Program)**

Some data such as county, item, CTP aggregate, and project information form are accessible in this tab.

### **5.4. HNI (Highway Needs Inventory)**

In this tab the following data can be seen: district, county, route, improvement type, and length.

#### **5.5. Roads**

The following data are available in this tab: county, ML (mainline code), route, road name, MS (municipal area code), associated prefix, exit number, ramp, and HLR (highway location reference pop-up). Figure C.4 in Appendix B shows the road tab.

#### **5.6. Cntrl Pnts. (Control Points)**

The following data are available in this tab: designation, county, latitude, longitude, QUAD (USGS Quadrangle), and DS (NGS Datasheet Pop-up).

#### **5.7. TAZ (Transportation Analysis Zones)**

Some data such as TAZ zone (transportation analysis zone number), HHolds 2005 (households in 2005), HHolds 2030 (households in 2030), Pop 2005 (population in 2005 households and group quarter population), Pop 2030 (population 2030- households and group quarter population), Emp 2005 (employment in 2005- industrial, retail, office, and other employment), and Emp 2030 (employment in 2030- industrial, retail, office, and other employment) are accessible in this tab. In Figure C.5 in Appendix B TAZ tab is shown.

#### **5.8. Property (Parcel Information)**

The following data are available in this tab: ACCT # (account number), owner, address, city, zip code, and SDAT (Maryland Department of Assessments and Taxation). Figure C.6 in Appendix B shows property tab of one query.

#### **5.9. Route ID (Route Identifier)**

In this tab the following data can be seen: clip (copy the full route ID), route ID (full route ID), CN (county number), Mn (municipality code), Px (route prefix), route (route number), Sx (route suffix), ML (mainline code), MD (mile point direction), CD (calibration direction), AP

(associated ID prefix), exit number, and Rmp (ramp number). Figure C.7 in Appendix B shows the route ID tab.

#### **5.10. PMBase (Pavement Management)**

This tab contains the following items: route ID (SHA route ID), county, prefix (route prefix), Rte No (route number), suffix (route suffix), Cal Dir (calibration direction), BMP (beginning mile point), EMP (ending mile point), Con Hist (link to PMBase- Construction History), perform (link to PMBase- Performance), frict (link to PMBase- Friction), and cracking (link to PMBase- Cracking).

### **6. Suggestions**

The following suggestions are made to enhance the SHAWME system and integrate the prototype ORE database system developed by the University of Maryland.

1- Plats are not included in the SHAWME system. Since SHAWME has the GIS layers for the whole state, there is a good opportunity to insert plat files in this system and run visual queries on it. There is no need to insert a plat database into SHAWME directly because it can be accessed from OREMS. If this were implemented, one would only need to connect these systems to each other. In this case, the plat database should have the four X and the four Y coordinates to be used in the SHAWME system.

To run query from plats in SHAWME, the prototype system developed by the University of Maryland for SHA can be used. This system was developed based on Geographic Information Systems (GIS) technology. Users can access it through a GIS interface. They may query for plats by providing some information to the system. This includes specific keywords (e.g., project number, plat number, county, route number), specified boundaries (e.g., within a drawn rectangular or circular area), and specified alignments in cases where users want to retrieve plats that cover planned alignments.

The system offers a user-friendly interactive map-based interface. The system is specially designed to minimize organizational impact and eliminate the timeconsuming manual query to the extent possible. All requests to the ORE related to the plat database can be processed quickly as long as the query area is covered by the plats that are in the database. The System consists of the following three components. These components are summarized below.

a) The Query component: This component provides the query capability. This capability is available based on either text-based or map-based query. Text-based query allows users to enter a known keyword or a combination of keywords, and then the system will find the matched plat records. Map-based query is more versatile. It allows users to do the query via GIS-interface. For example, users may simply point and click on the map to obtain plat(s) that cover that point. In addition, users can draw a rectangle or circle and let the system find the plat(s) that overlap the drawn shape. Also, users may draw a line or series of lines that represent a route; and then the system can find the plat(s) that intersect with the drawn route.

b) The Display component: This component provides the display of the query results obtained from the query component. It performs the basic functions that are available in GIS software such as zoom-in/zoom-out, zoom-to-full-extent, pan, etc.

c) The Output component: This component allows the users to send the query results to a standard output device. These include standard printers and plotters.

The query component of this prototype system can be inserted into the query part of current the SHAWME system. The current SHAWME system does not have a database of plats. Therefore, it should be connected to OREMS to gain access to the plat database. Making adjustments in the code produced by University of Maryland will allow it to access the plat database from OREMS and GIS layers from the SHAWME system. In this case, the SHAWME system will be able to run a query over plats and show results.

- 2- In the SHAWME interface, there are some tabs such as Visidata, Imagery, HNI, and Roads at the bottom of the page. Another tab named "Plat" can be added to this part. Then, the output component of the University of Maryland prototype system can be inserted behind it. Therefore by clicking on any point of a map, a list of plats that cover that point can be shown.
- 3- Now, in the "Select" we see "click", "Box", and "Polygon". To get a complete graphical query over plats, another button named "Line" is needed to search with line.

In other words, we should be able to draw a line to find plats either having intersections with the line or lie in the specific distance around the line.

4- The SHAWME system should be able to show plats on GIS layers. Therefore, after filtering some plat files, it should be able to highlight plat files selected. In addition, it should be able to show all plat files that are located along the road. In fact, if one chooses a specific road, it should show all plats which are along that road and highlight them.

### **7. Conclusion**

The State Highway Administration Web Mapping Engine (SHAWME) is a very powerful application. It merges a large variety of geographical data across the state of Maryland into one web-based source. Currently there is no data regarding plats in any GIS layer of SHAWME. The structure of SHAWME includes a map with graphical query capabilities. A practical addition to the current system is to include a map based search for plats. Connecting SHAWME to the OREMS database would allow the stand alone automated prototype system developed by the University of Maryland to function within the SHAWME system, while accessing plat data from OREMS.

# **Appendix A**

## **Table A.1**

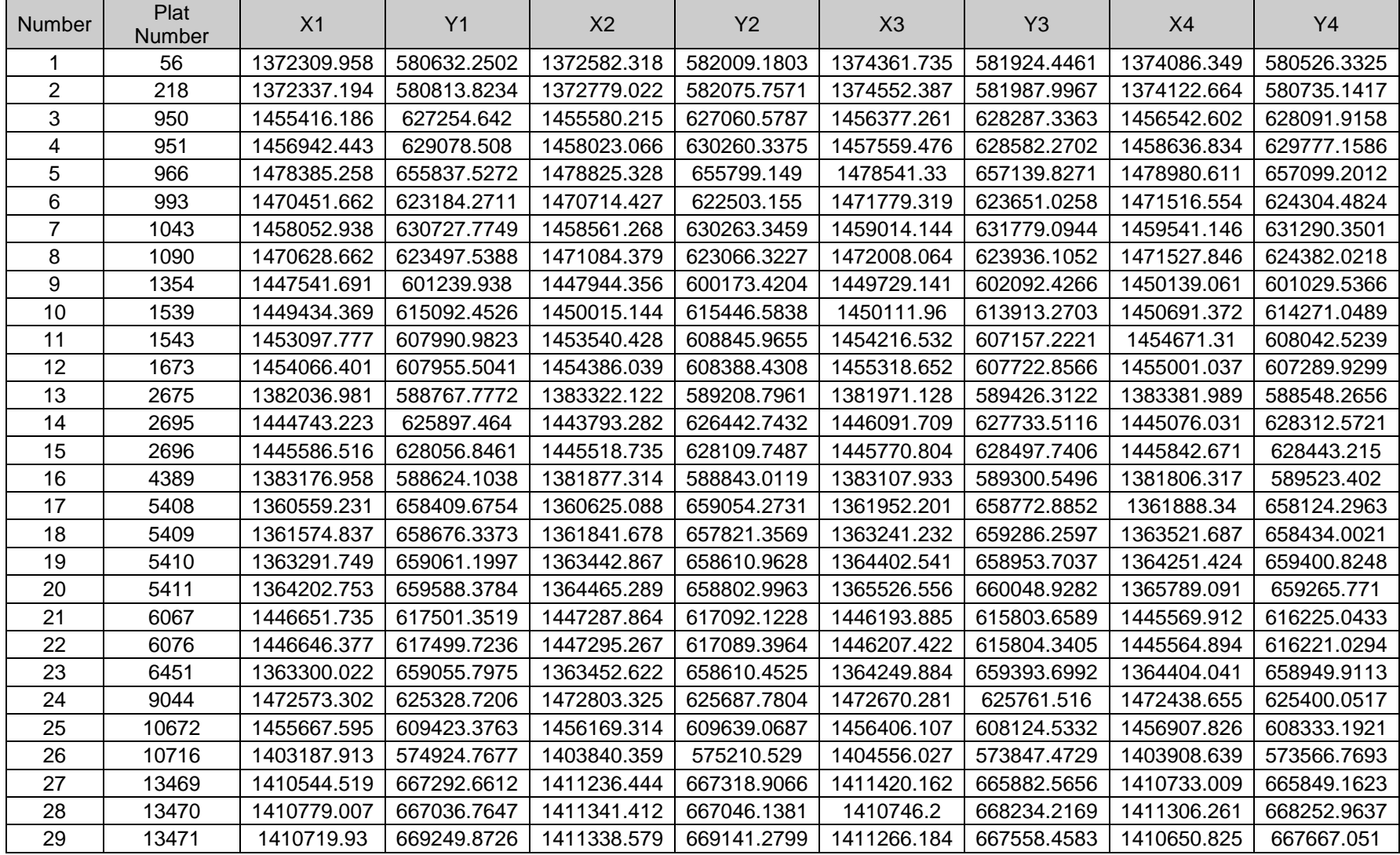

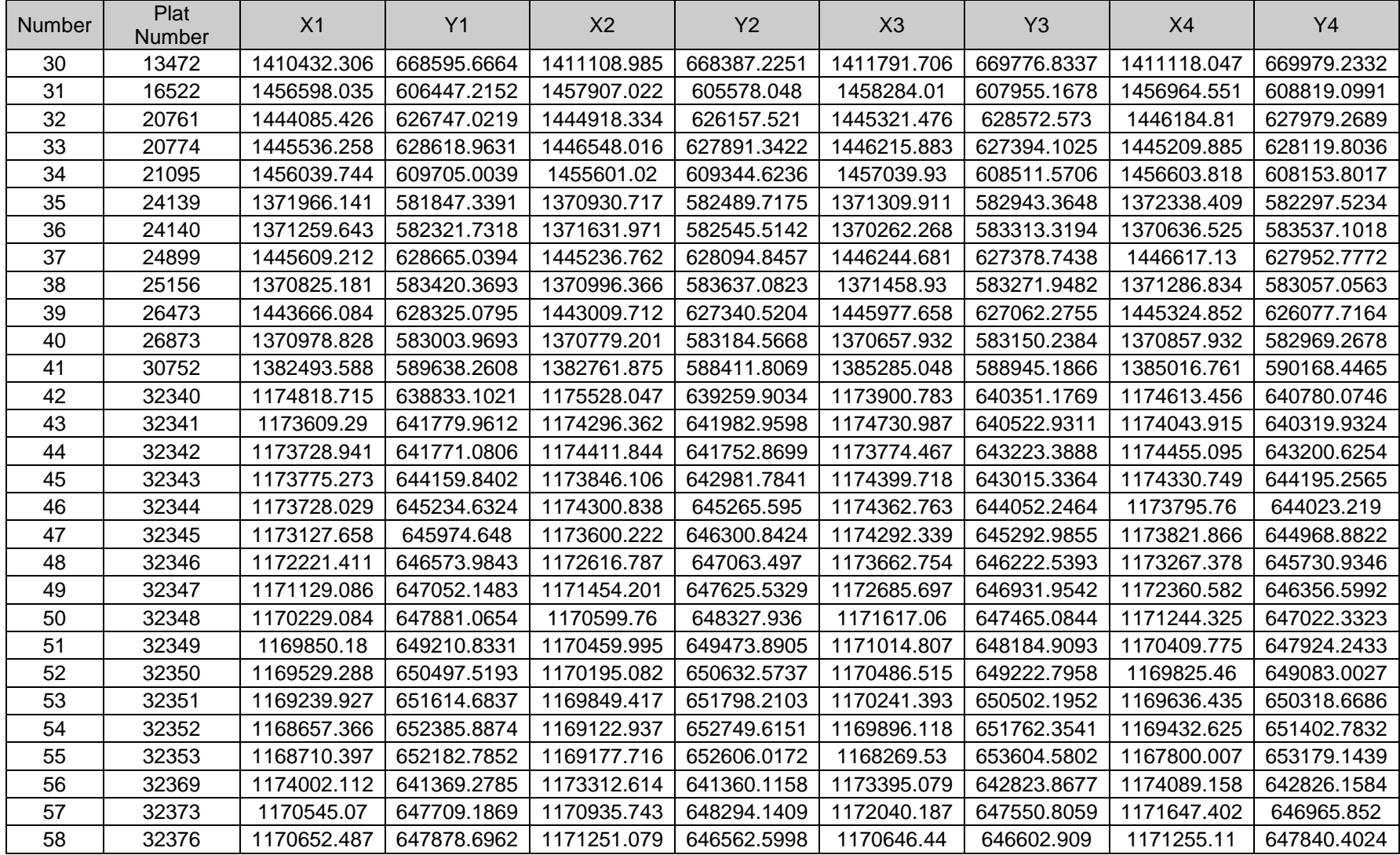

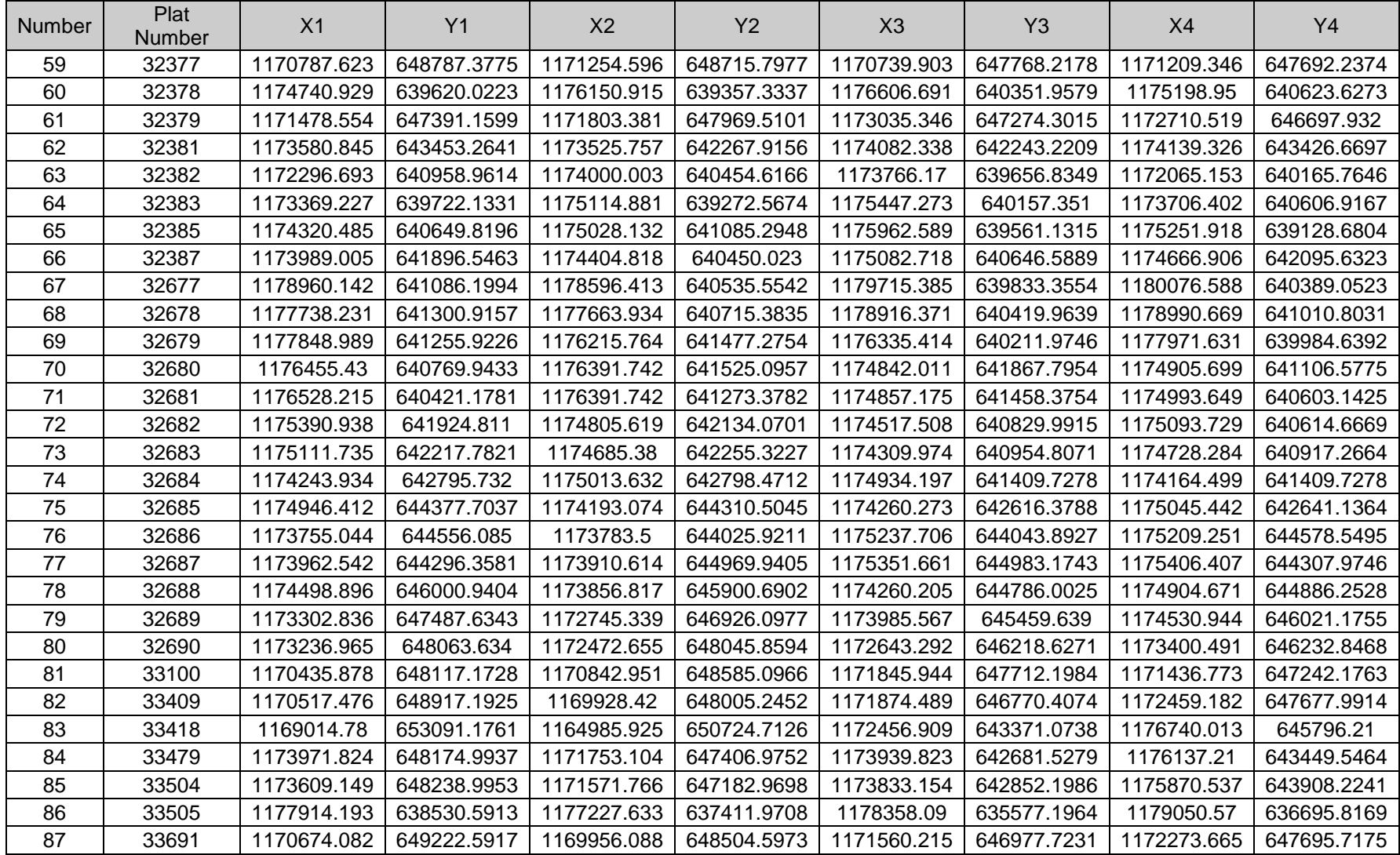

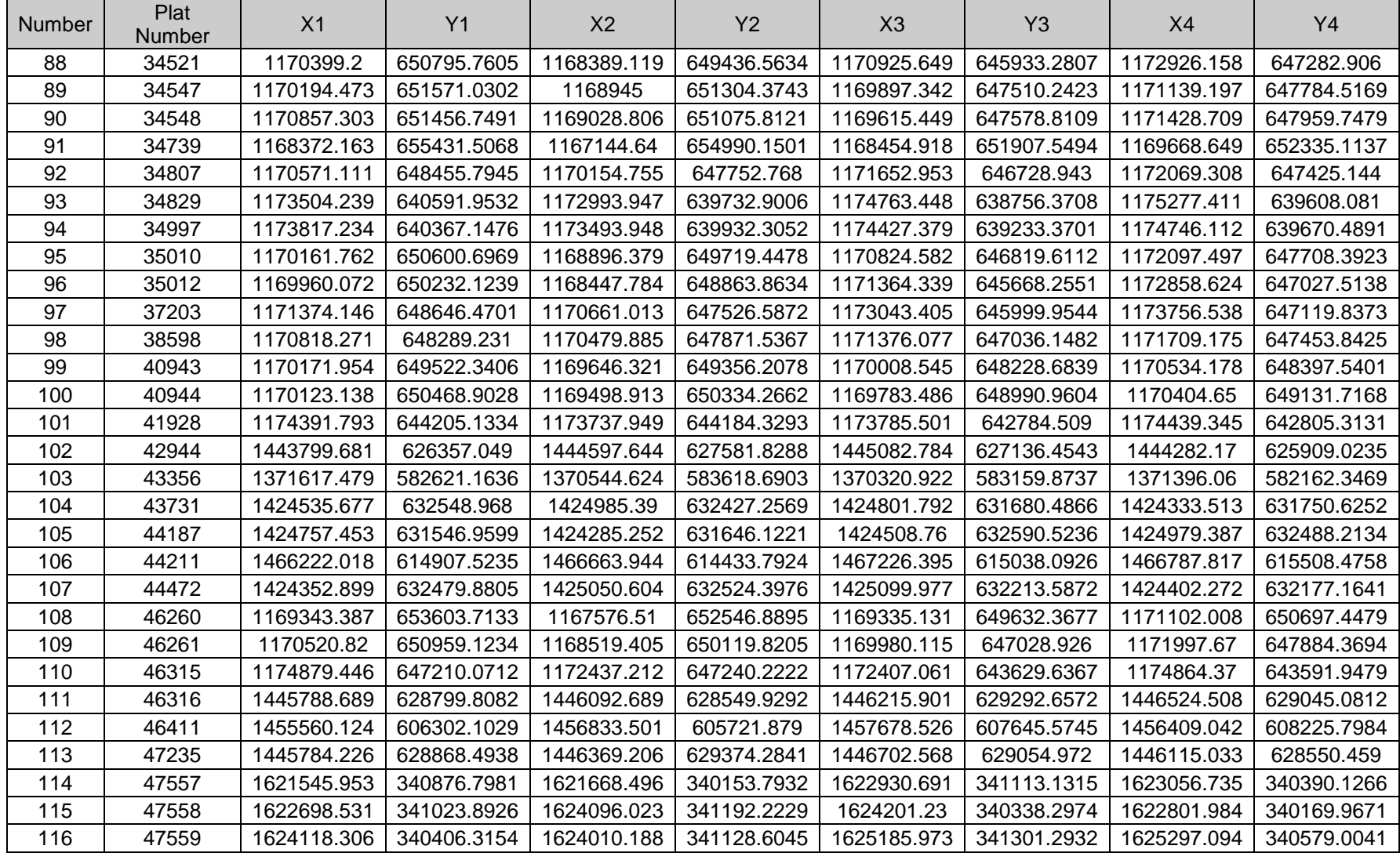

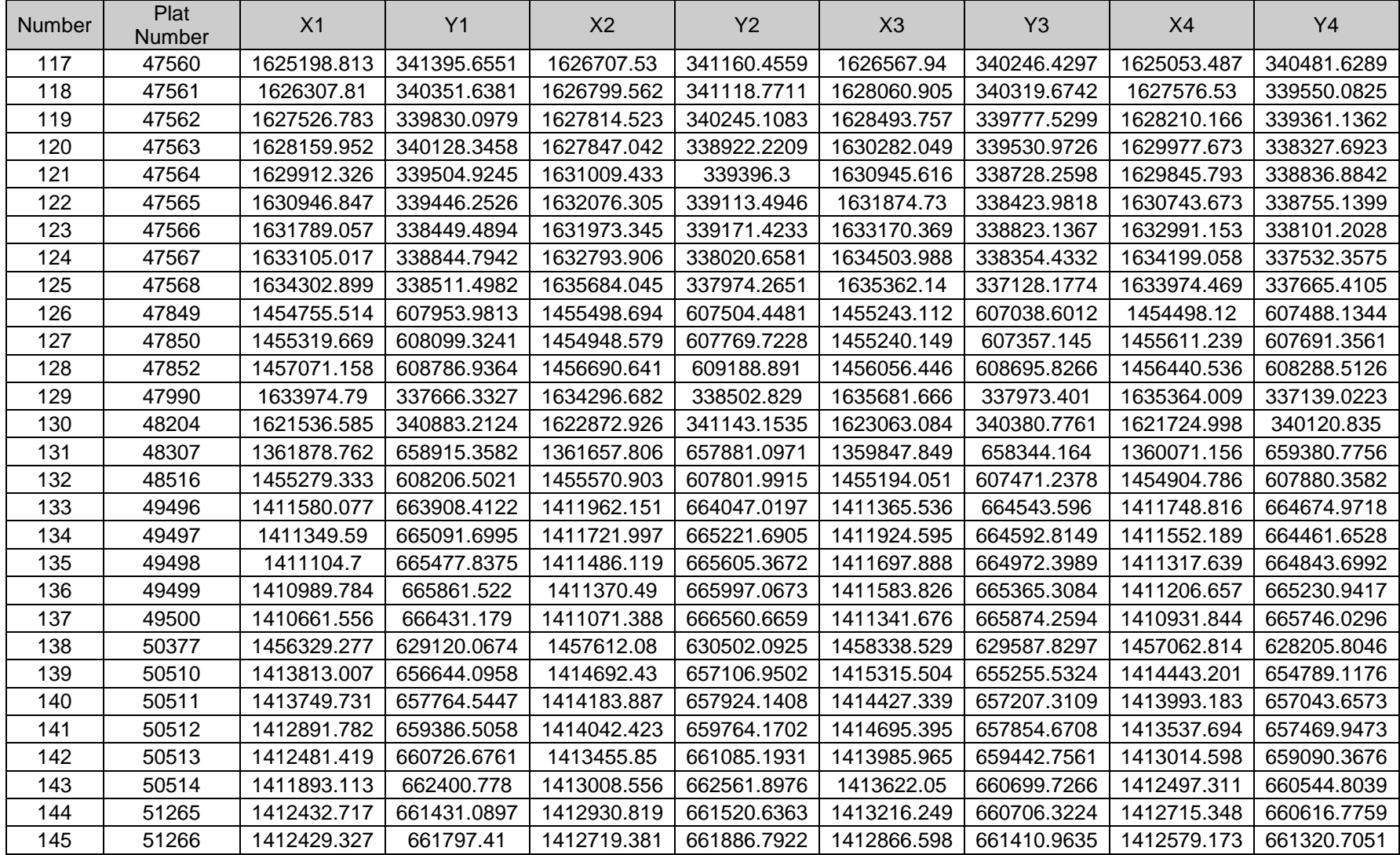

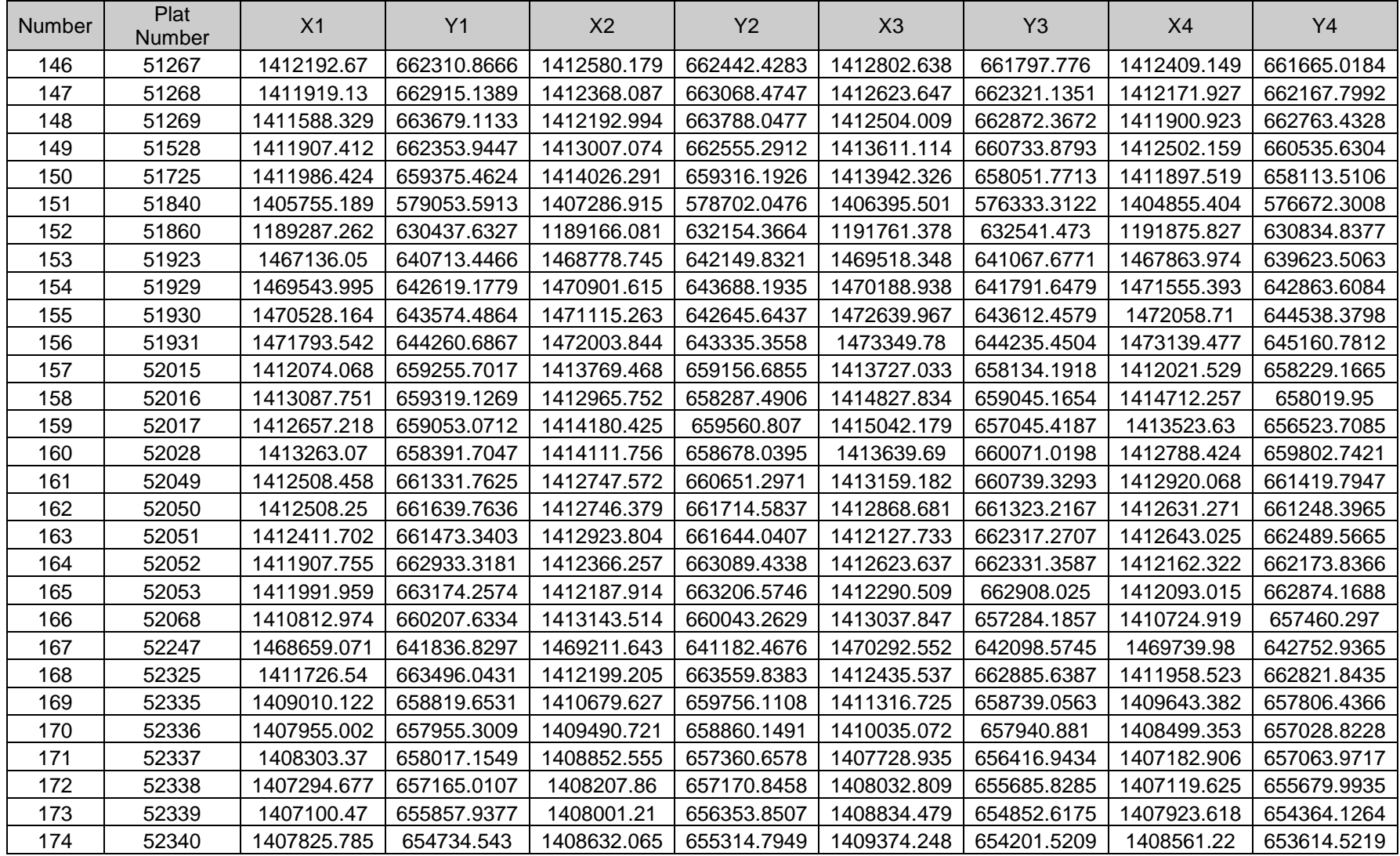

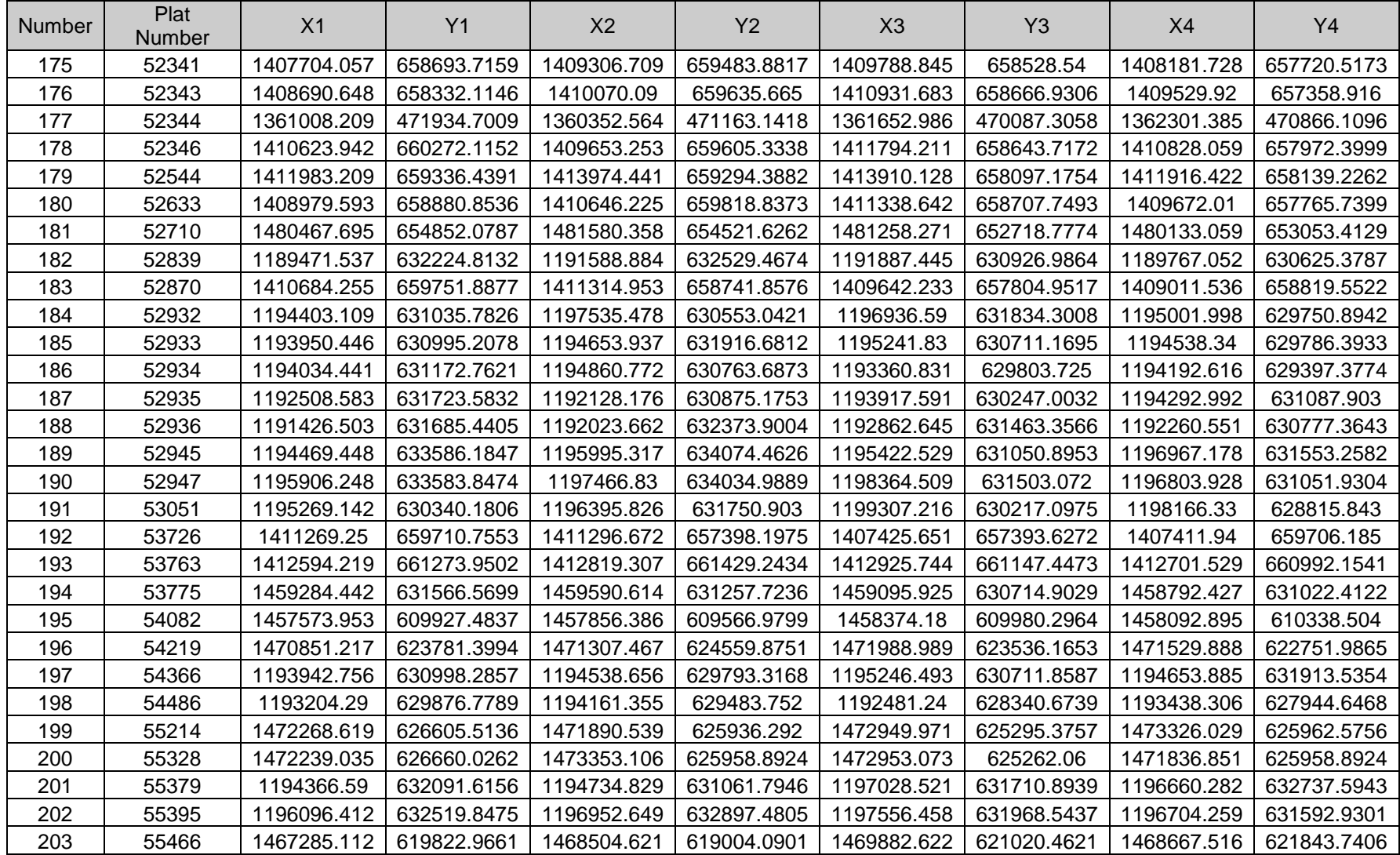

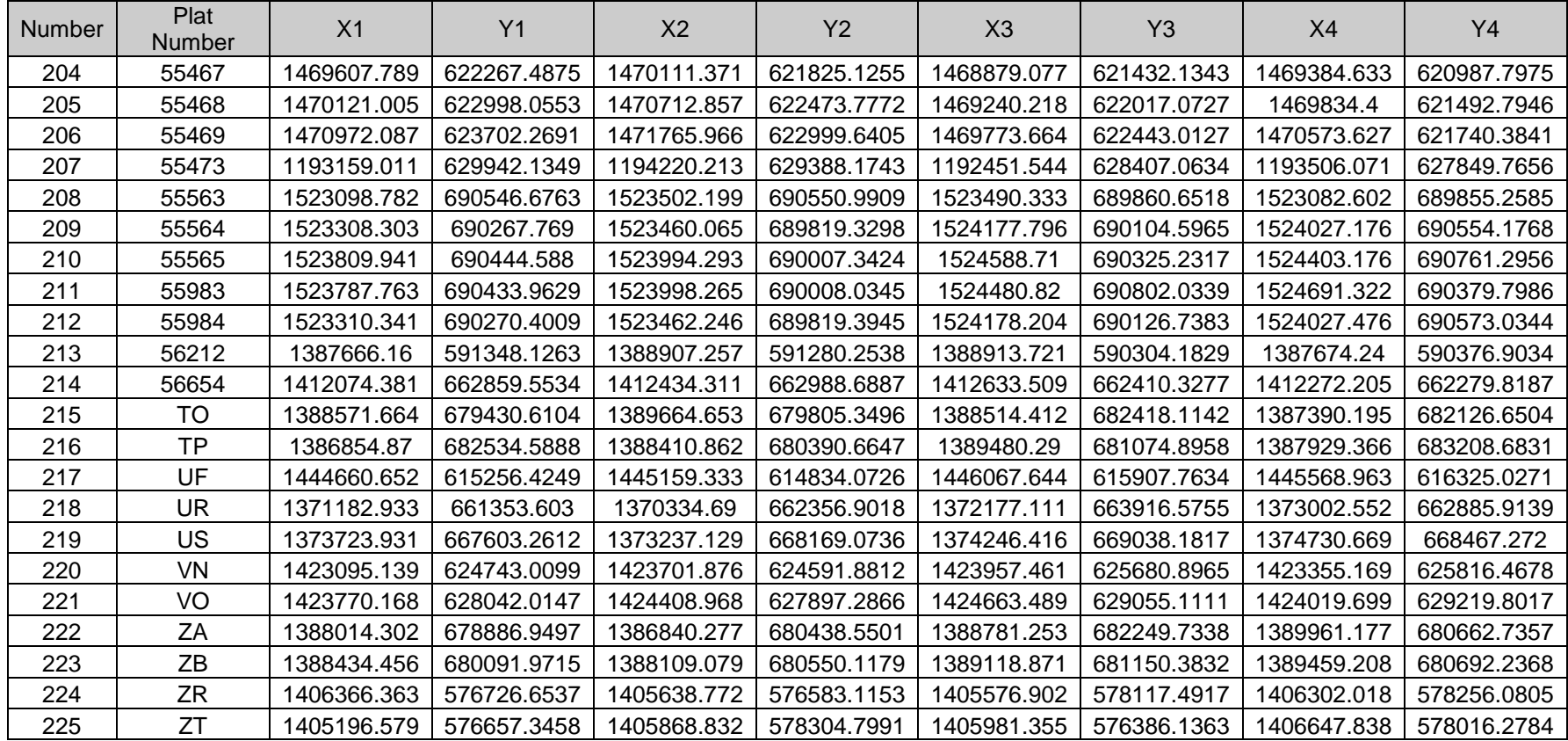

# **Appendix B SHAWME Figures**

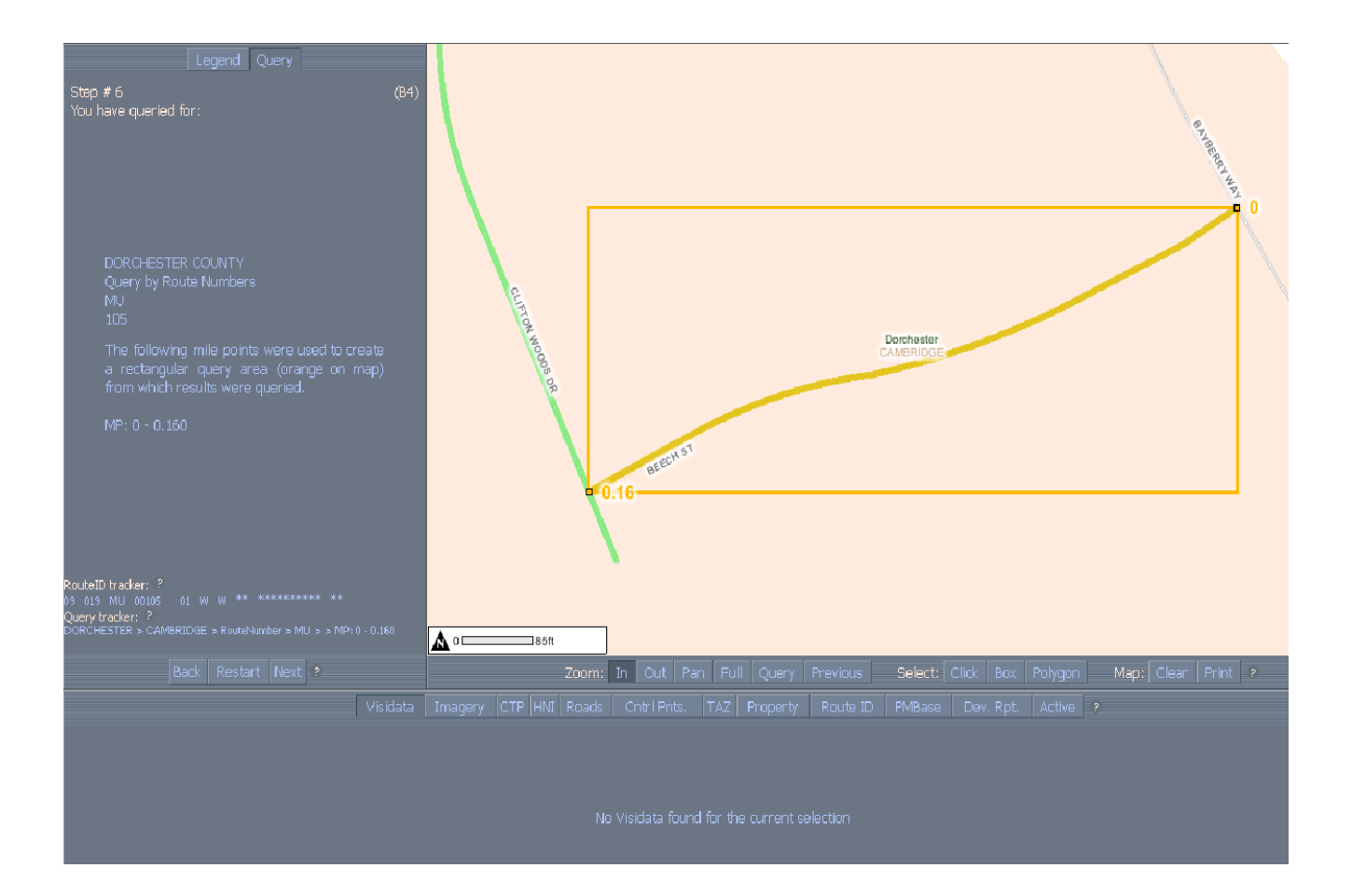

**Figure C.1**

**One query in SHAWME system**
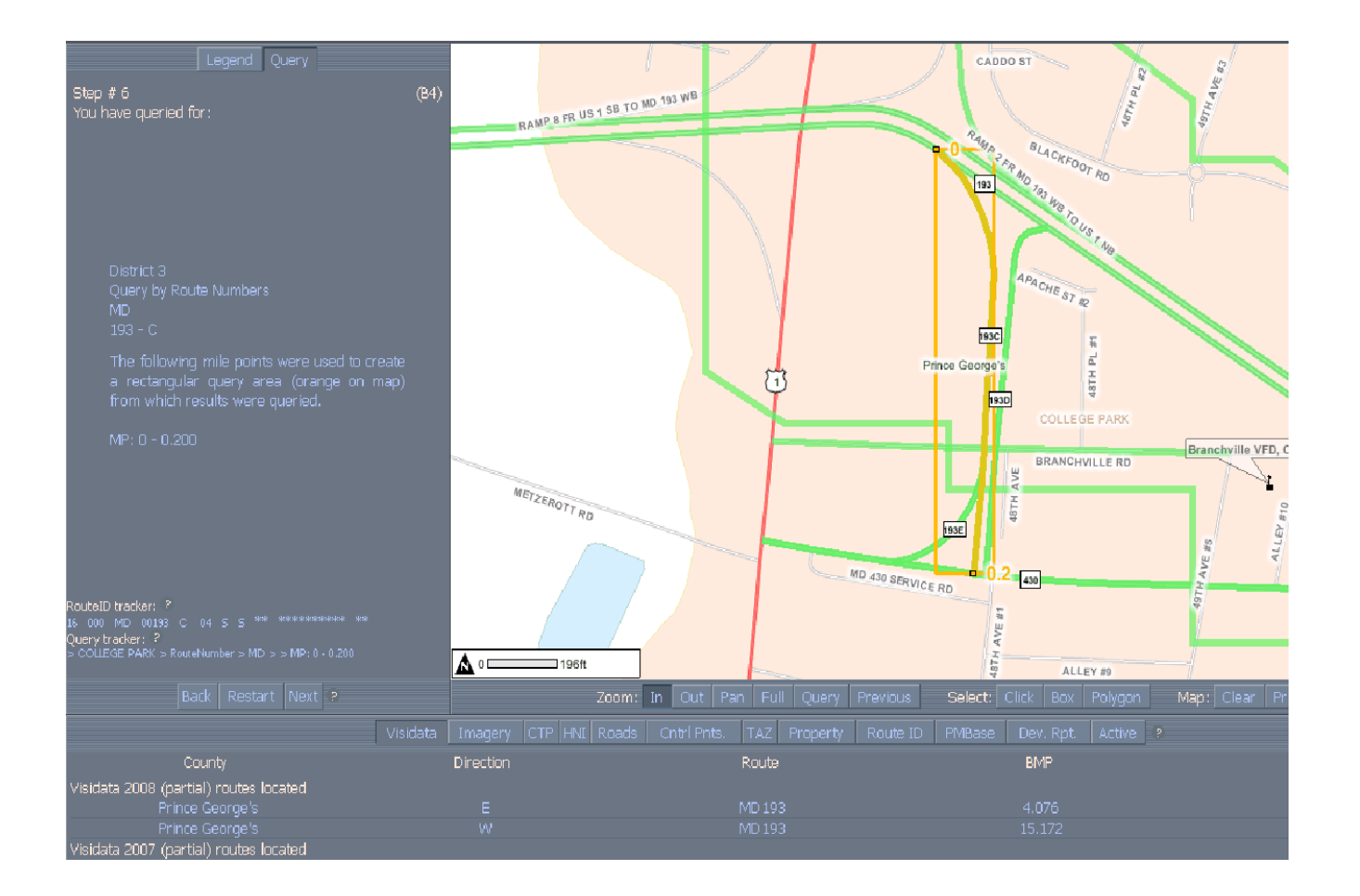

## Visidata tab query in SHAWME system

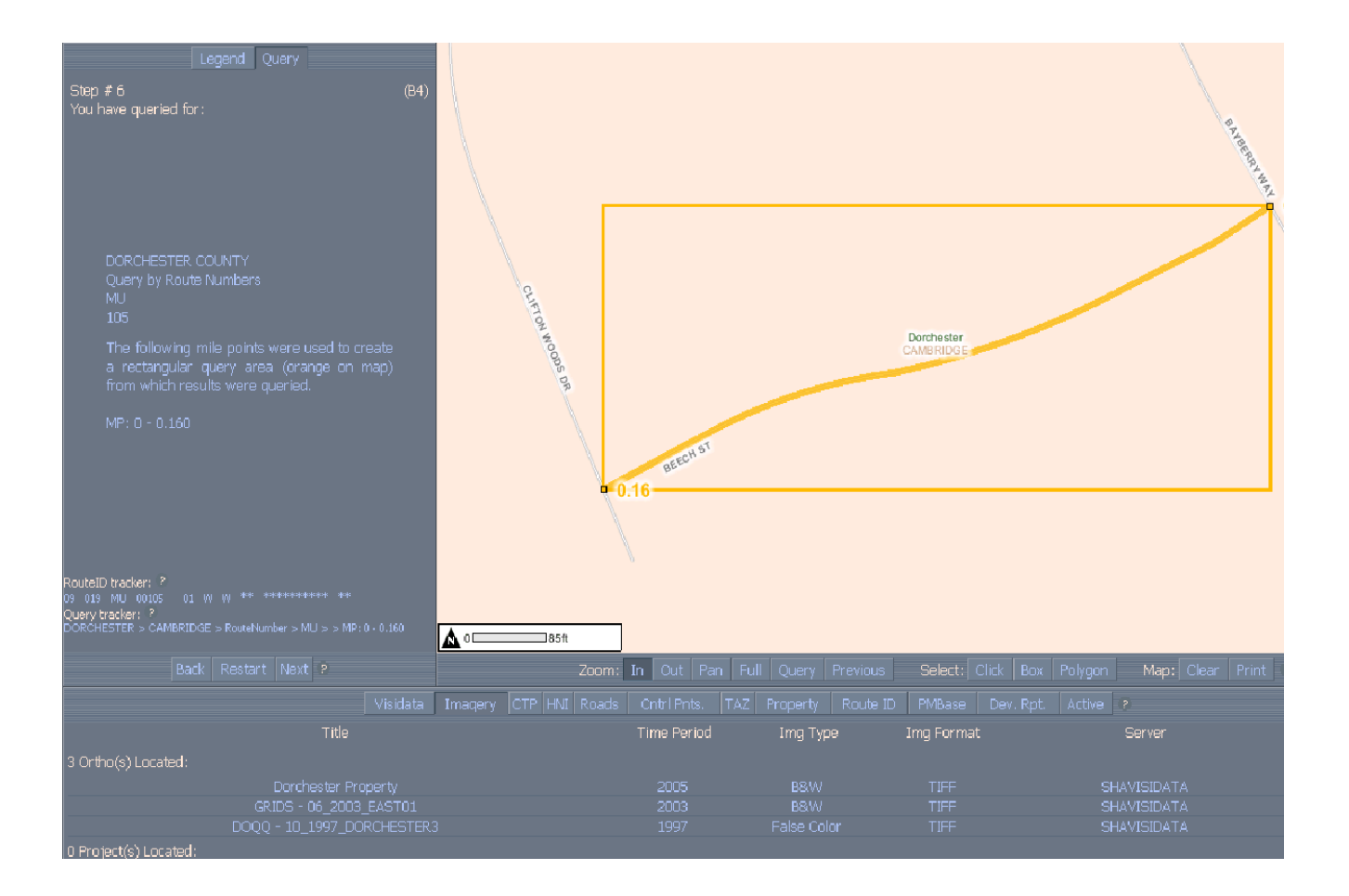

## **Imagery tab query in SHAWME system**

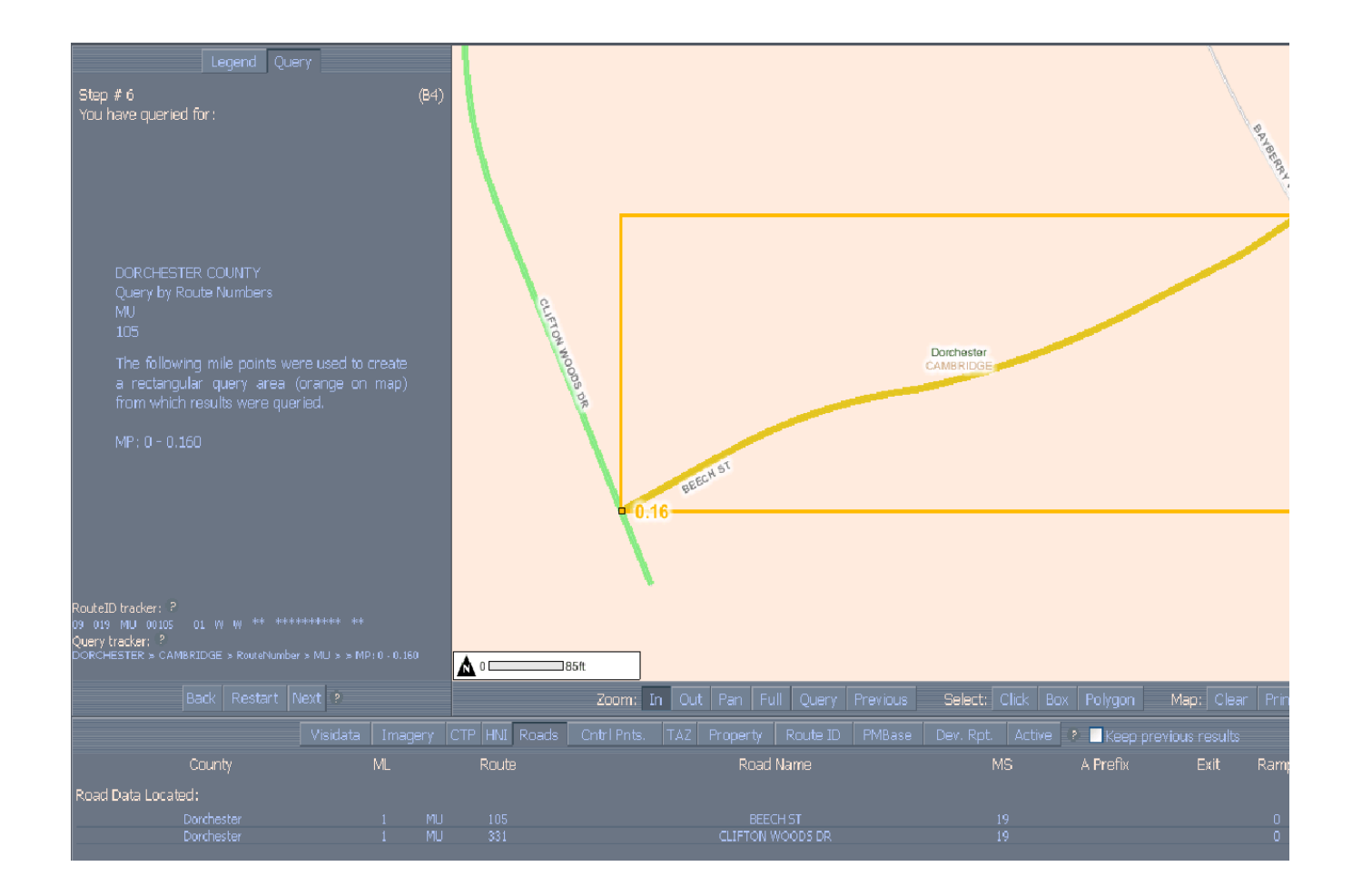

#### **Road tab query in SHAWME system**

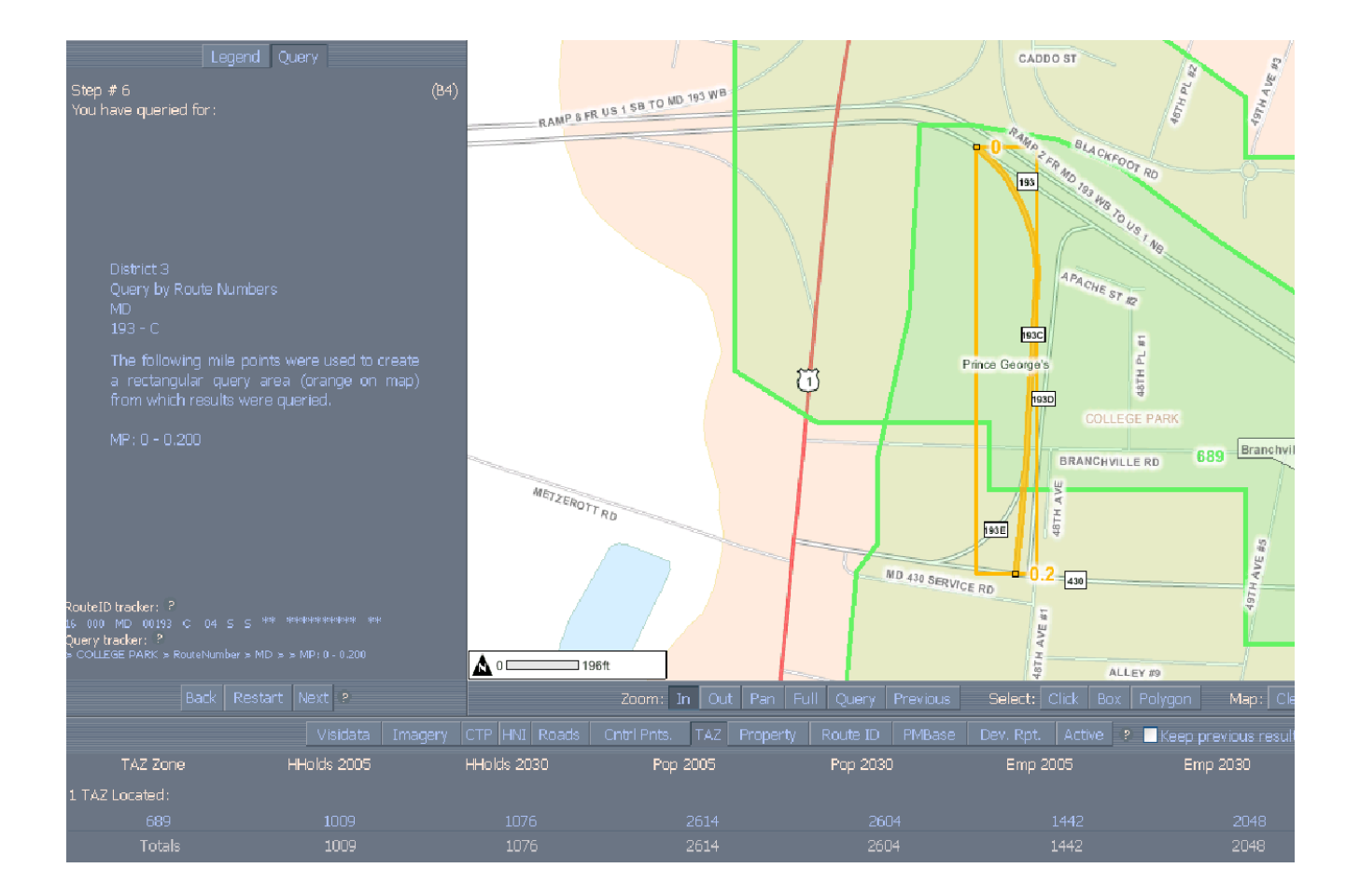

Figure C.5 TAZ tab query in SHAWME system

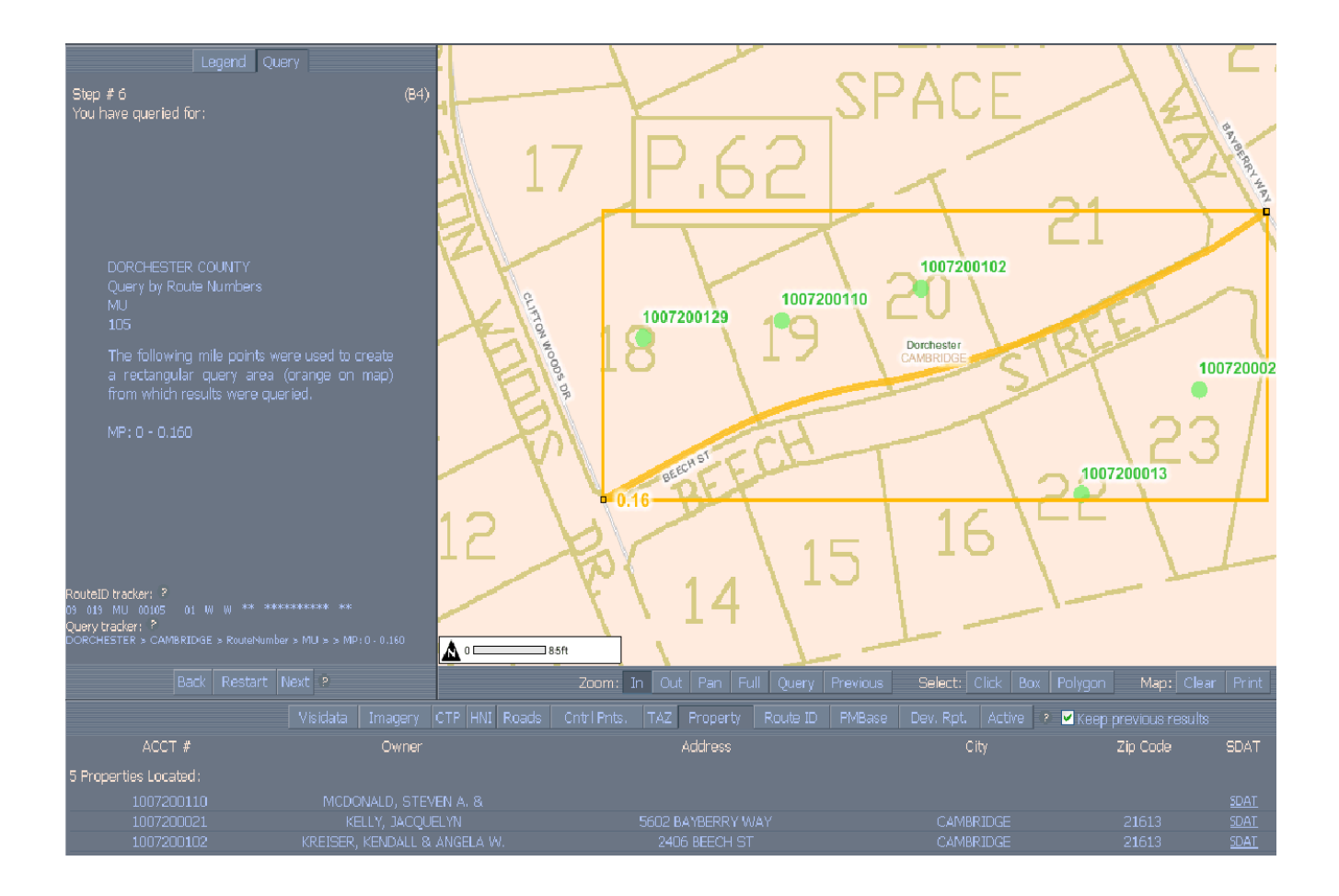

## **Property tab query in SHAWME system**

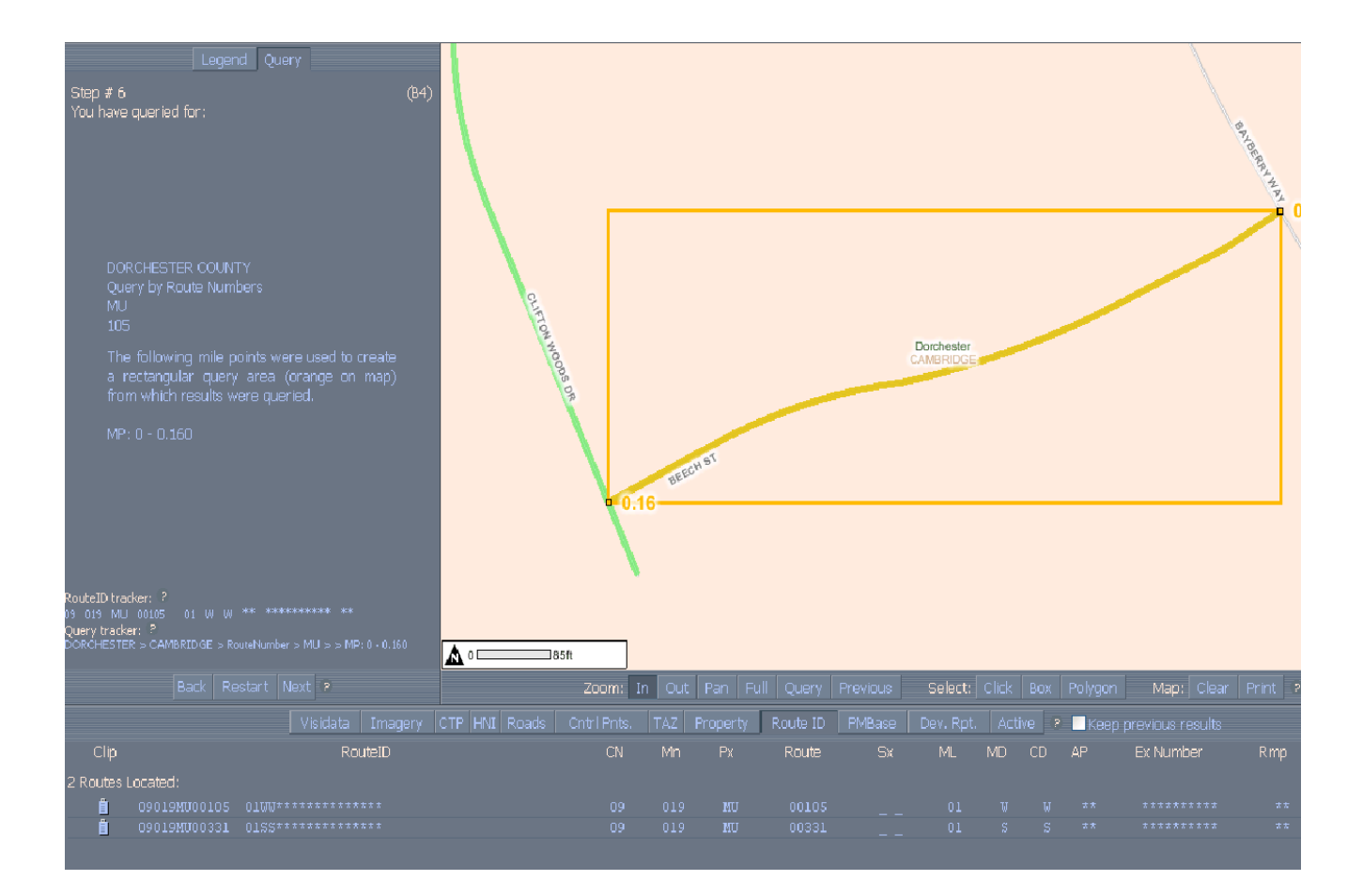

#### **Route ID query in SHAWME system**